# **Safety Information**

Carefully read and follow all safety instructions in this manual to avoid unsafe operating conditions, property damage, personal injury, or death. Please keep this manual for future reference.

#### **Safety symbols in this manual**

#### **A** Danger

Indicates an imminently hazardous situation which, if not avoided, could result in severe injury or death.

#### △ Warning

Indicates a potentially hazardous situation which, if not avoided, could result in injury or death.

### (!) Caution

Indicates a potentially hazardous situation which, if not avoided, could result in minor injury or property damage.

#### **Safety information**

### **D** Caution

- ESD (Electrostatic discharge) from the human body may damage sensitive electronic components on the PCB. Therefore, be extremely careful not to touch the PCB or the components on the PCB with bare hands while you work on the I/O PCB.
- Turn off the power to the inverter before making wiring connections. Otherwise, malfunctions including faulty network communication may occur.
- When installing the option board, ensure that the option board is properly connected to the connector on the inverter. Faulty connections may damage the inverter or the option board.
- Check the parameter units before settings the function codes. Wrong units may lead to faulty network communication.

# **Table of Contents**

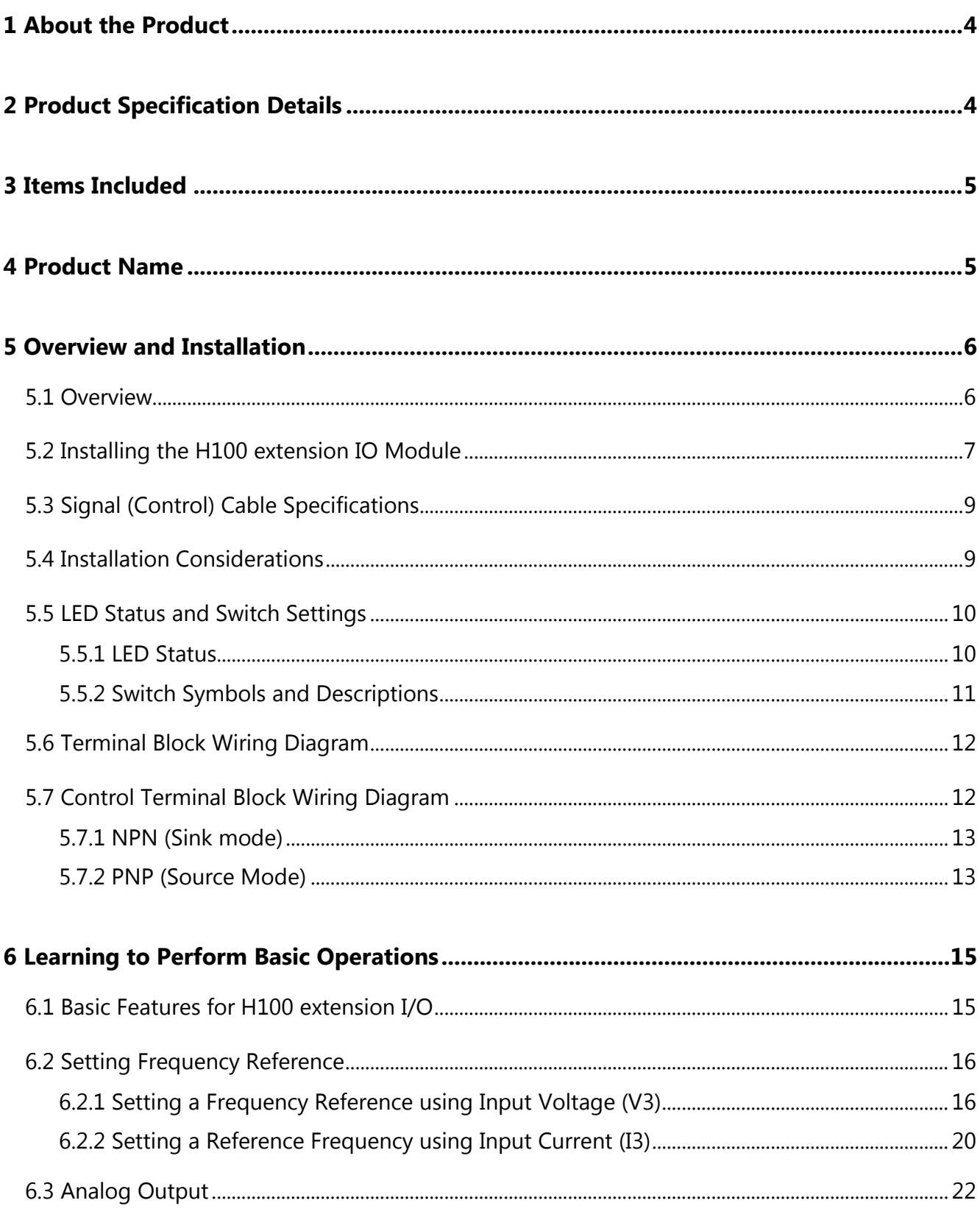

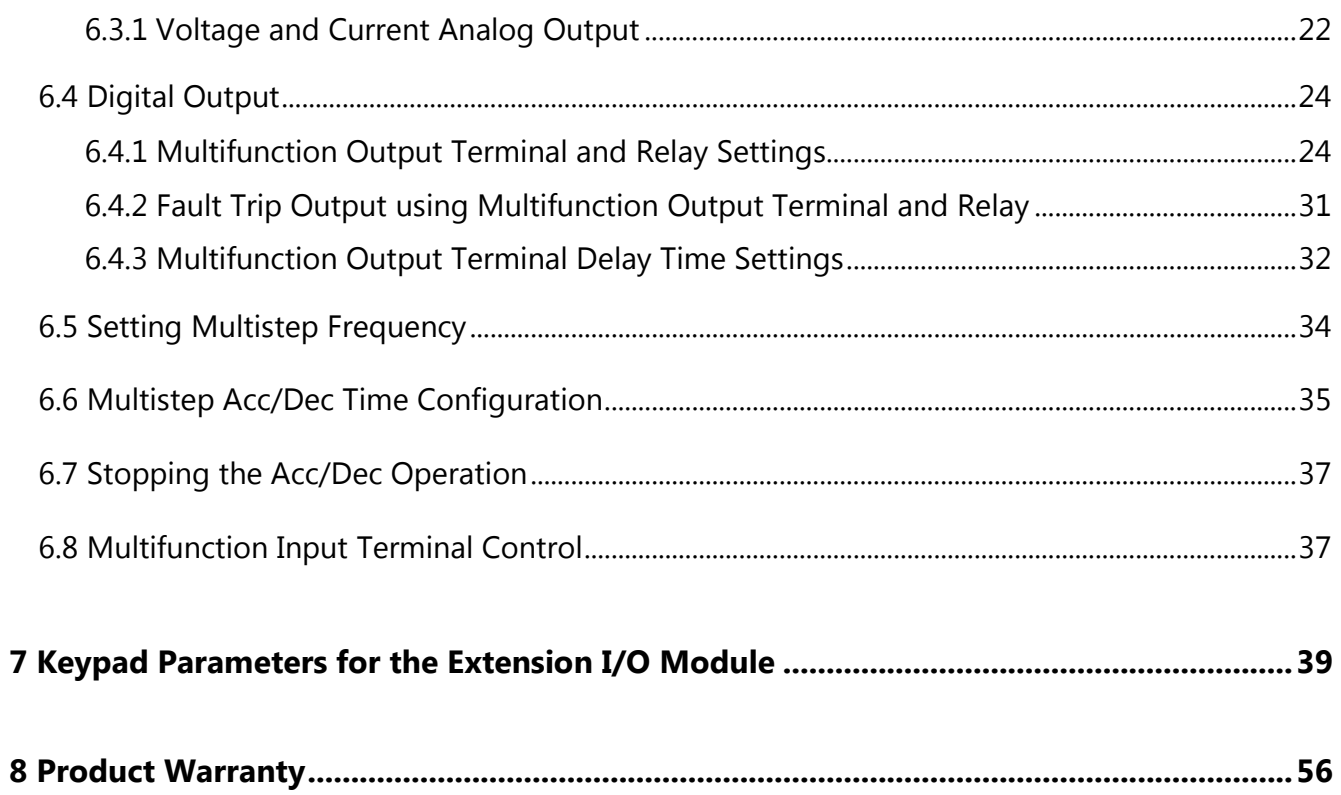

 $\overline{\Gamma}$ 

# <span id="page-3-0"></span>**1 About the Product**

The H100 extension IO module is used to extend the digital and analog input/output function terminals for the LSLV-H100 series inverters.

1

# <span id="page-3-1"></span>**2 Product Specification Details**

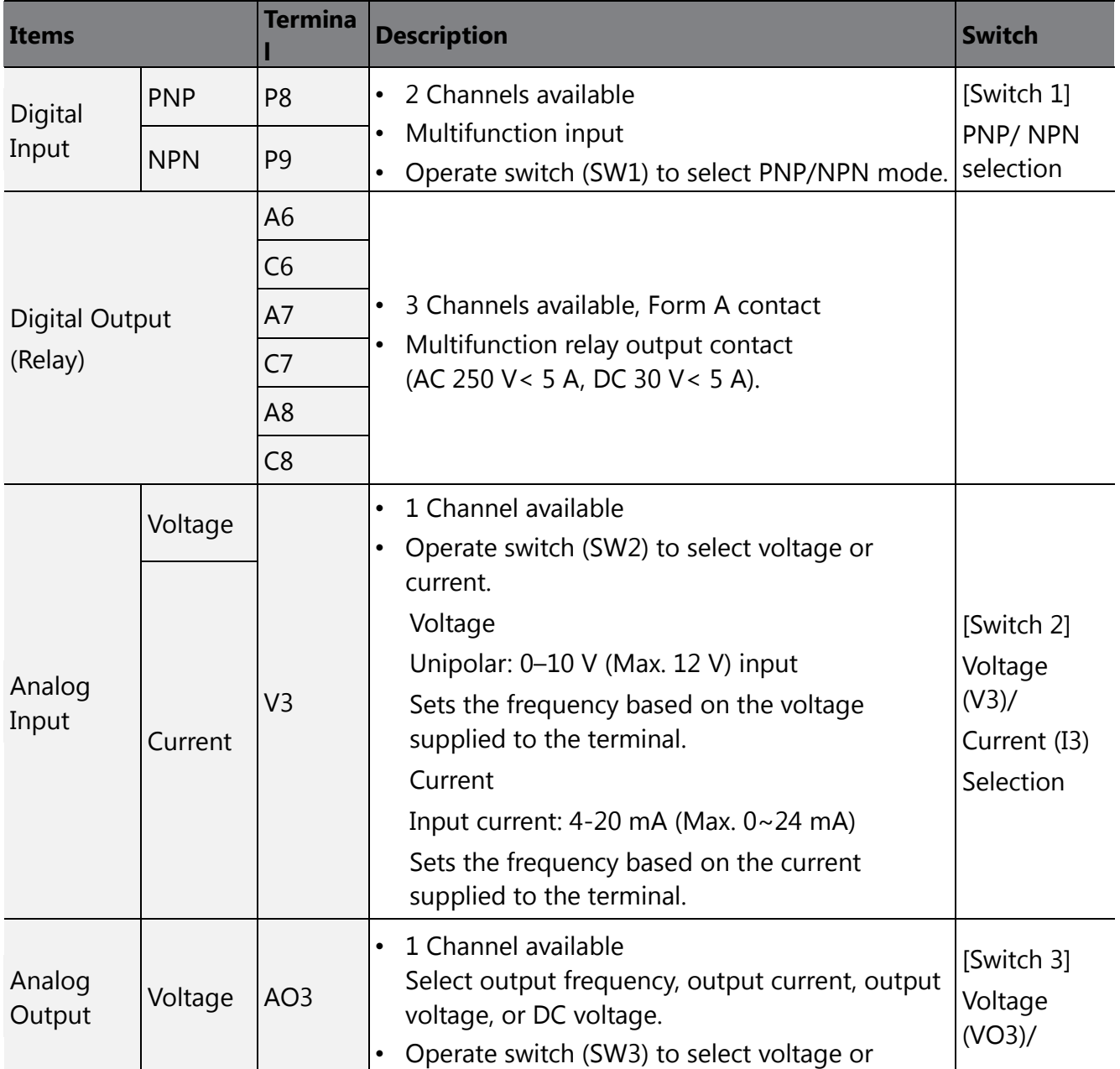

Refer to the following table for detailed product specifications.

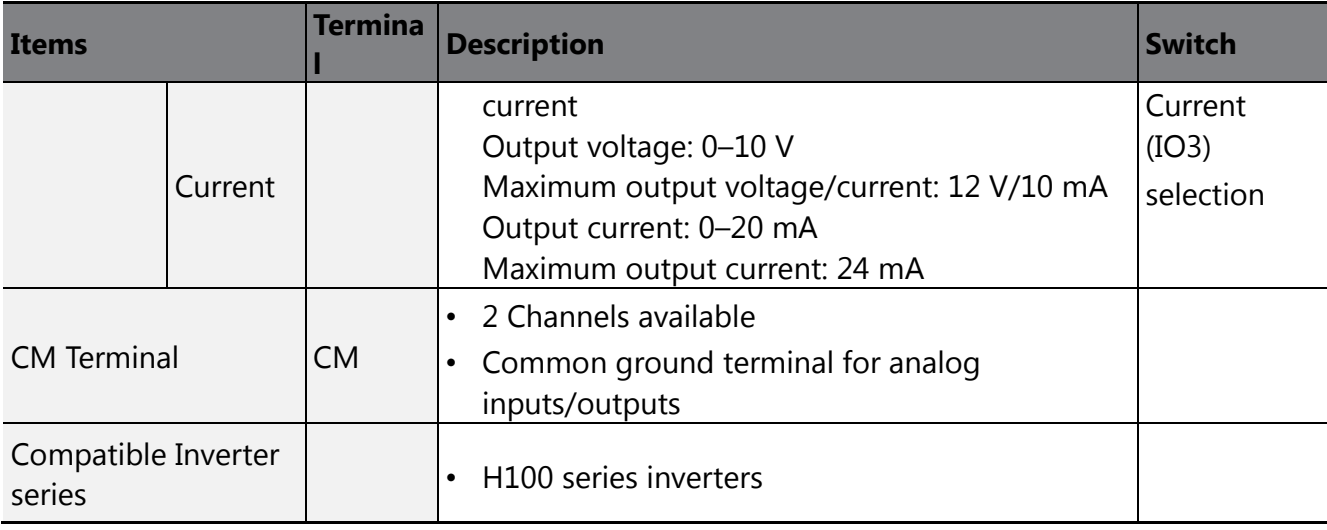

# <span id="page-4-0"></span>**3 Items Included**

- 1 x H100 extension IO PCB module
- 1 x H100 extension IO module user manual
- 2 x screws

Г

• Plastic components

# <span id="page-4-1"></span>**4 Product Name**

EIOE-H100

# <span id="page-5-0"></span>**5 Overview and Installation**

## <span id="page-5-1"></span>**5.1 Overview**

Refer to the following illustration for the H100 extension IO module layout.

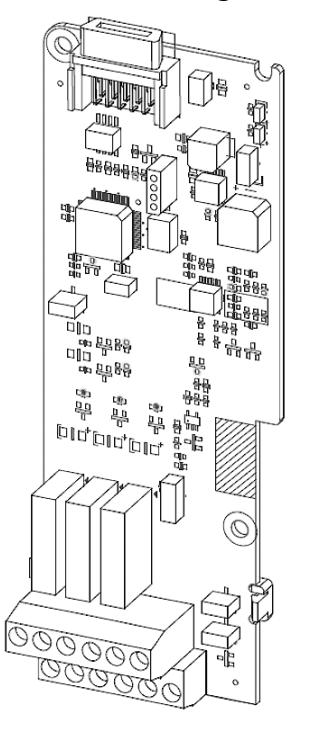

## <span id="page-6-0"></span>**5.2 Installing the H100 extension IO Module**

Follow the instructions below to properly install the H100 extension IO module.

- 1. Turn off the inverter and make sure that the DC link voltage has dropped to a safe level.
- 2. Loosen the screw on the power cover then remove the power cover.

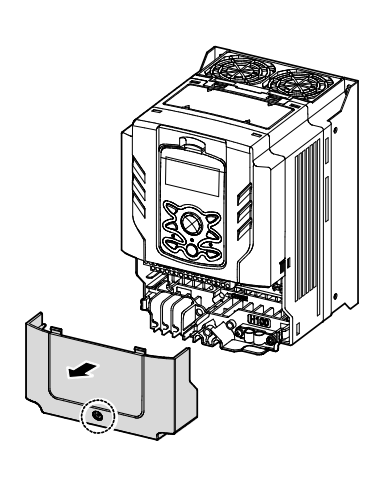

 $\mathsf I$ 

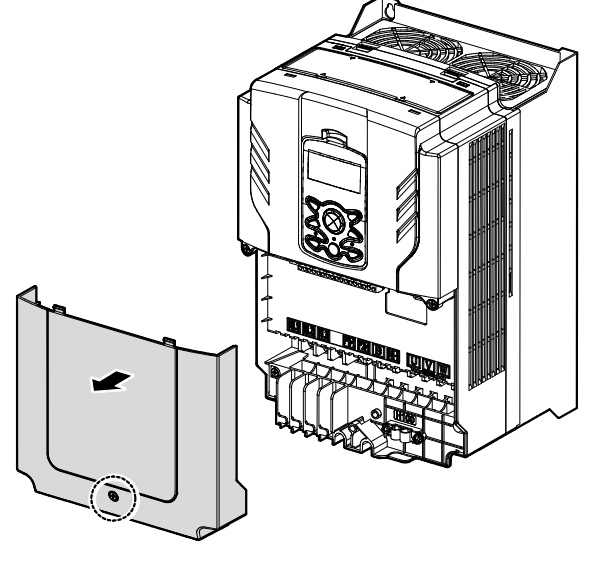

0.75–30 kW Models 37–90 kW Models

3. Remove the keypad from the inverter body.

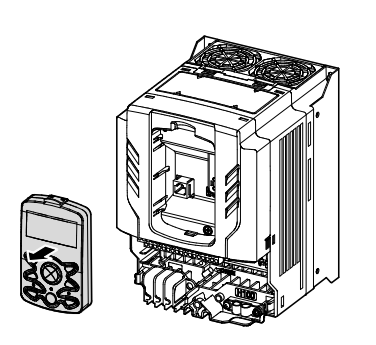

0.75–30 kW Models 37–90 kW Models

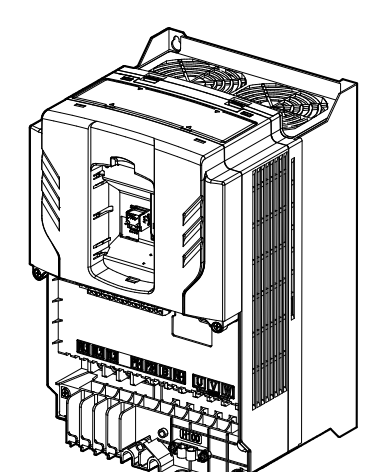

4. Loosen the screws securing the front cover. Then, remove the front cover by lifting it. The main PCB is exposed.

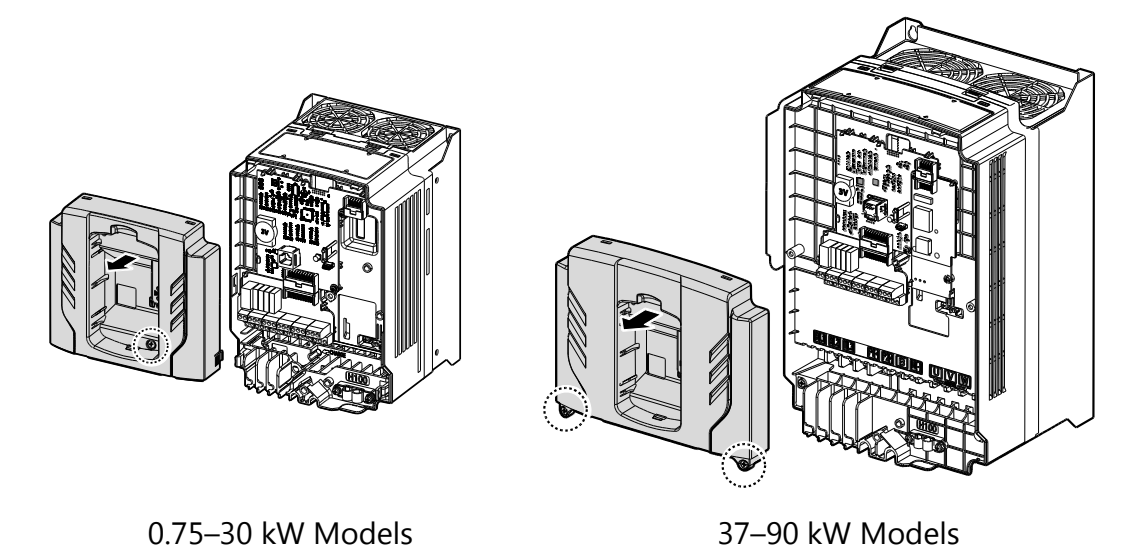

5. Place the H100 extension I/O PCB module on the expansion slot and fasten it with the screws included in the box.

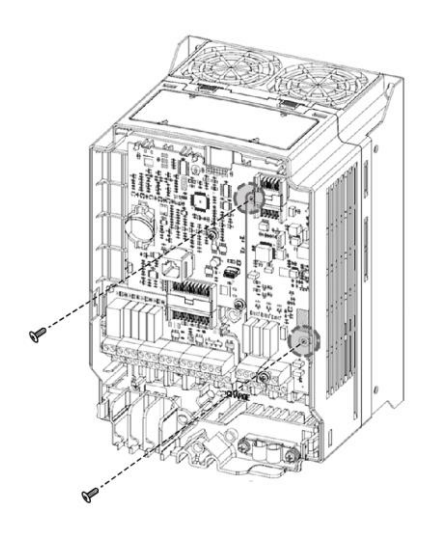

6. Reattach the front cover, the power cover, and the keypad back onto the inverter body.

#### **1** Caution

Ensure that the inverter is turned off and that the DC link voltage has dropped to a safe level before opening the terminal cover and installing (or removing) the H100 extension IO module.

#### **Note**

Use the keypad to check the software version and the keypad installation options.

<span id="page-8-2"></span>\*\* Use the keypad at [CNF-10] to check if the inverter's S/W version is higher than 0.11.

## <span id="page-8-0"></span>**5.3 Signal (Control) Cable Specifications**

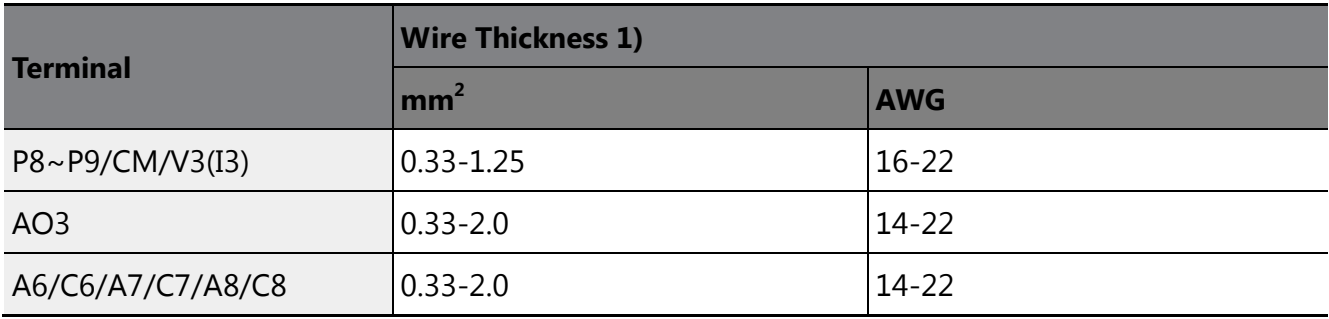

1) Use STP (shielded twisted-pair) cables for signal wiring.

## <span id="page-8-1"></span>**5.4 Installation Considerations**

Refer to the following table for the operating conditions, and find an appropriate installation location accordingly.

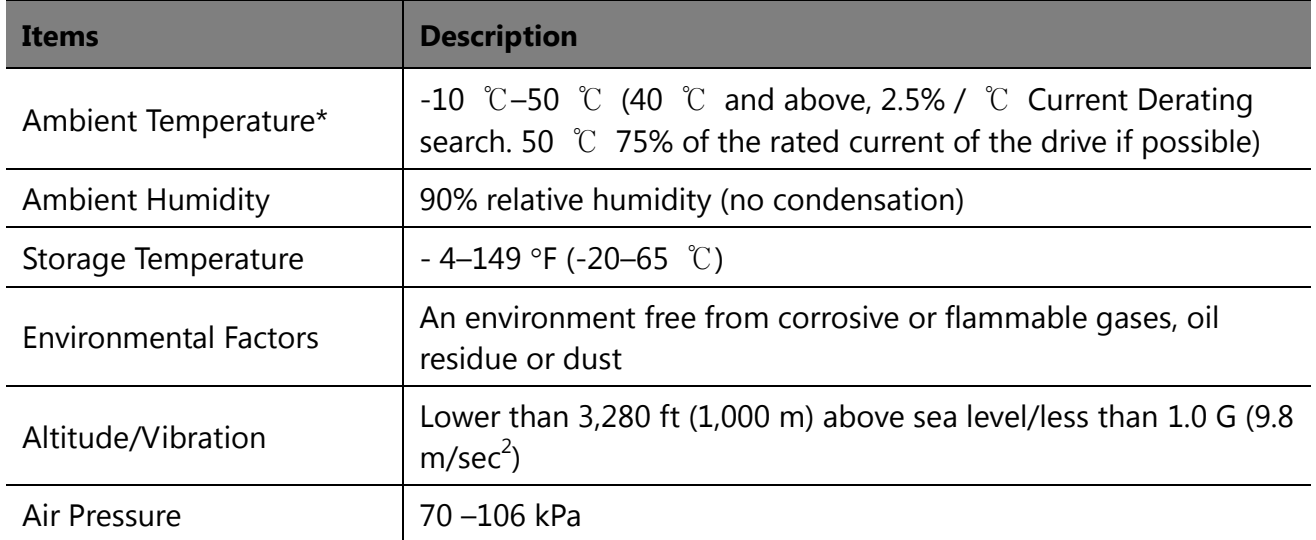

#### *O* Caution

Do not allow the ambient temperature to exceed the allowable range while operating the inverter.

## <span id="page-9-0"></span>**5.5 LED Status and Switch Settings**

#### <span id="page-9-1"></span>**5.5.1 LED Status**

The H100 extension IO module has two LED indicators. Remove the front cover to check the LED status.

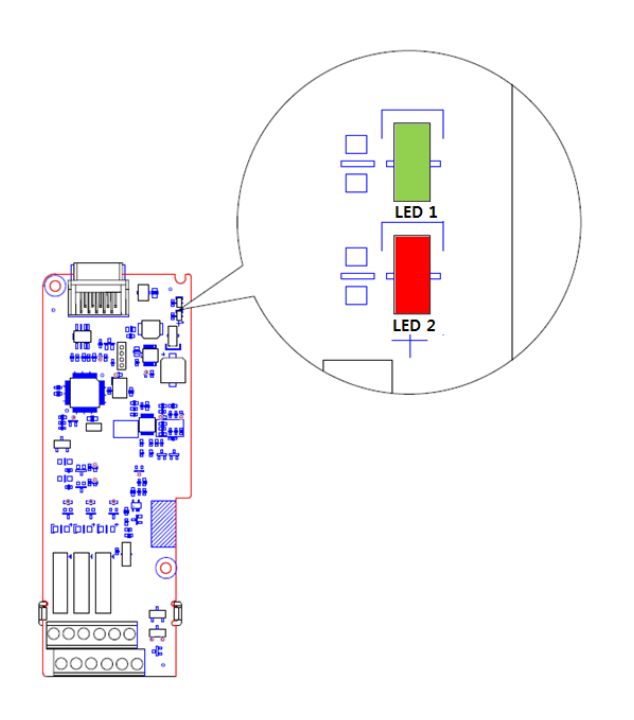

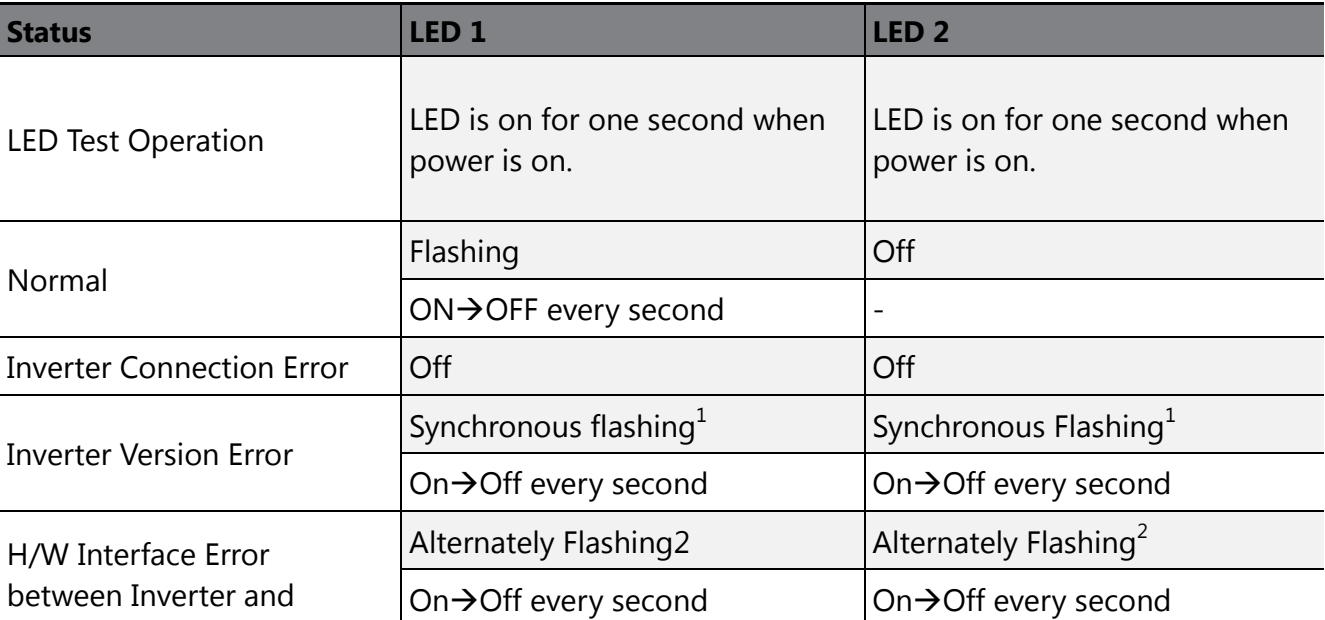

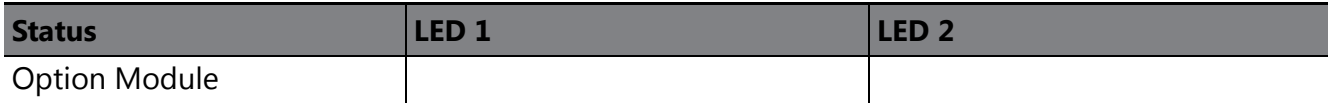

1. LED 1 and LED 2 flash simultaneously.

2. LED 1 and LED 2 flash alternately.

Г

### <span id="page-10-0"></span>**5.5.2 Switch Symbols and Descriptions**

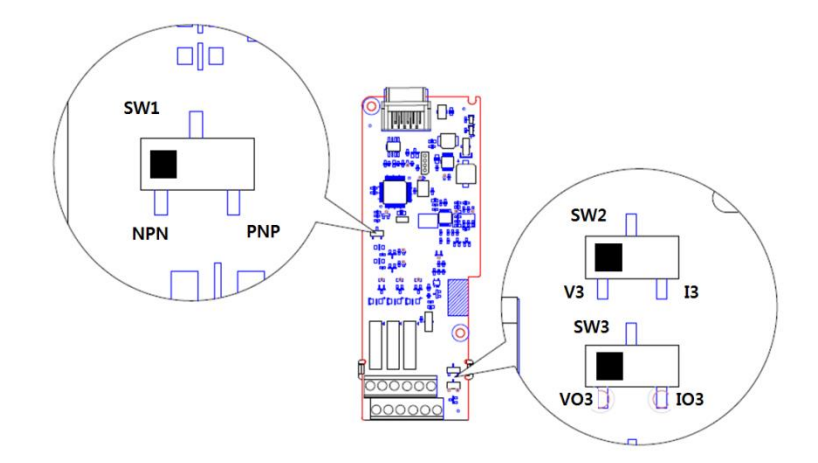

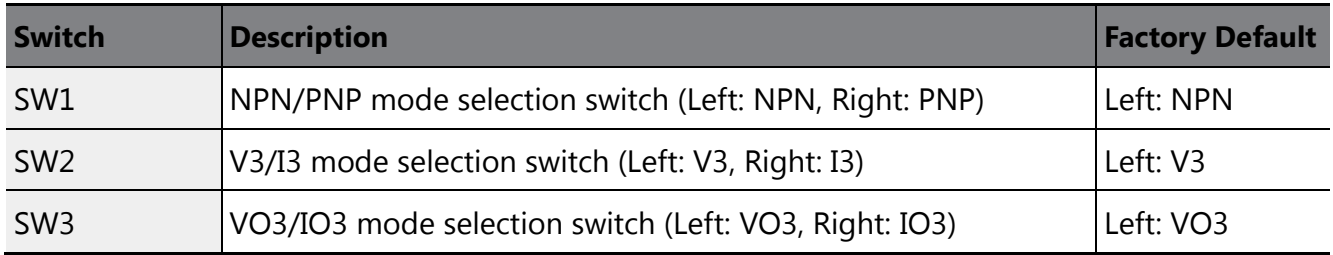

## <span id="page-11-0"></span>**5.6 Terminal Block Wiring Diagram**

Following illustration describes the wiring of the H100 extension IO module. Ensure the inverter's specifications meet requirements to connect the H100 extension IO module. Refer to the detailed description to complete installation. Refer to **[5.3 Signal\(Control\) Cable](#page-8-2)  [Specifications](#page-8-2)** on page [9](#page-8-0) for detailed information.

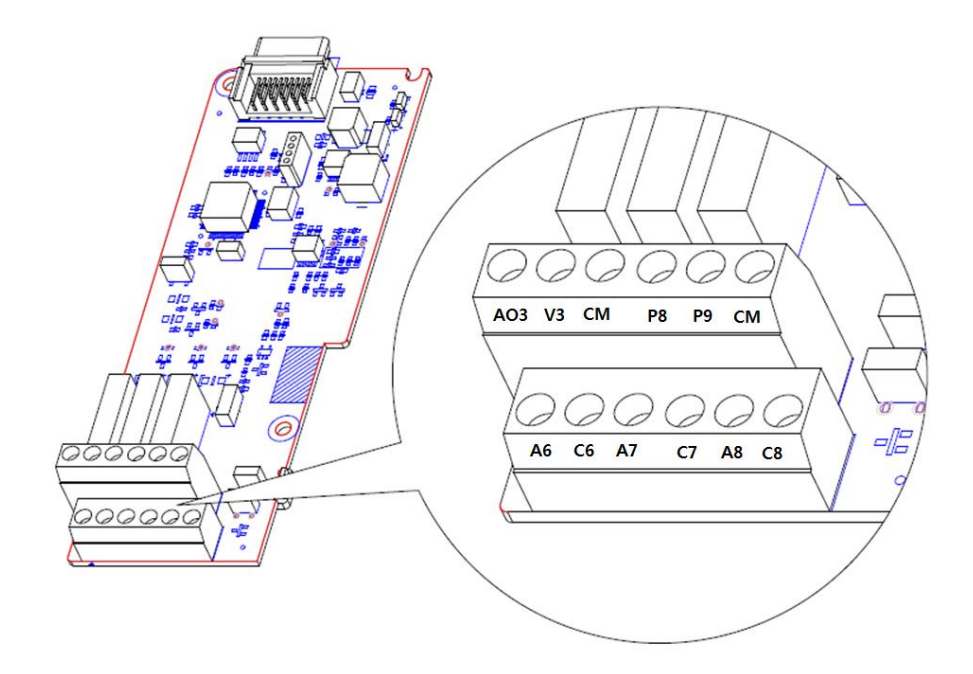

## <span id="page-11-1"></span>**5.7 Control Terminal Block Wiring Diagram**

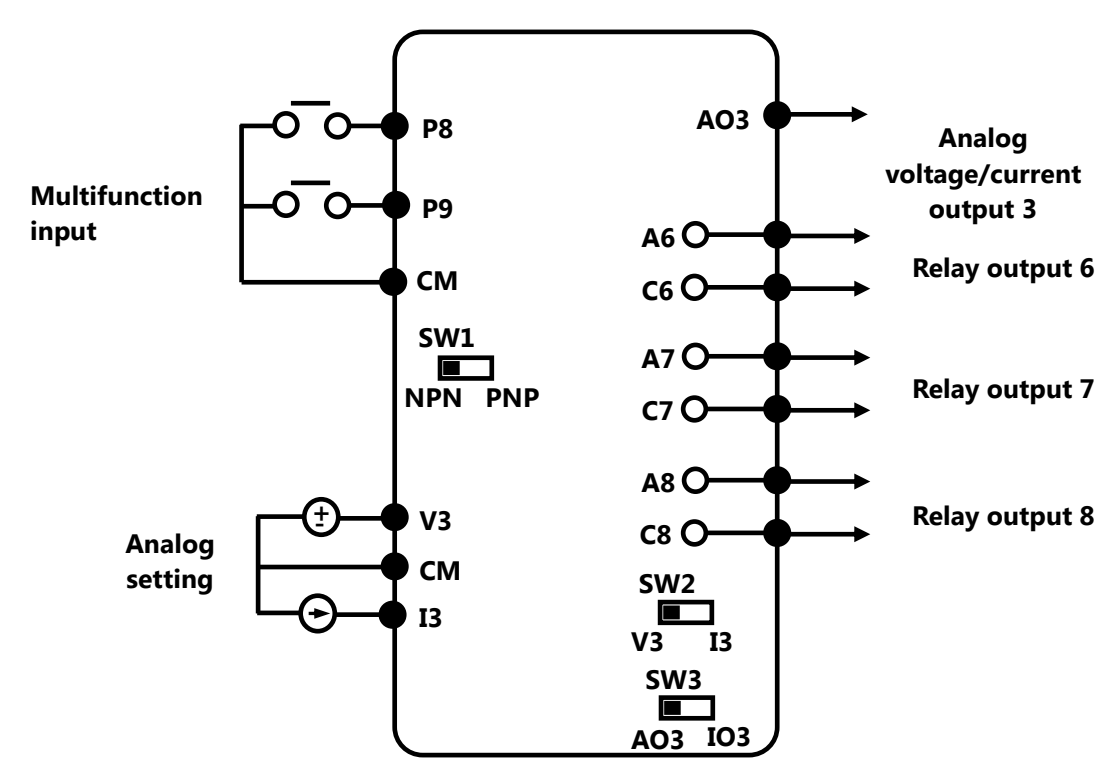

## <span id="page-12-0"></span>**5.7.1 NPN (Sink mode)**

Select NPN using the PNP/NPN selection switch (SW1). Note that the factory default setting is NPN mode. CM is the common ground terminal for all analog inputs at the terminal, and P24 is the 24 V internal power source.

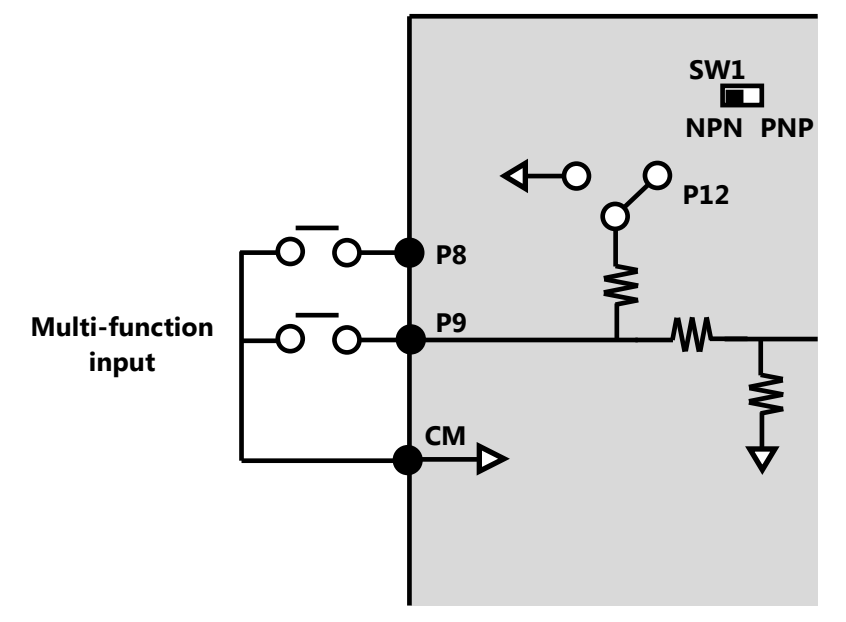

### <span id="page-12-1"></span>**5.7.2 PNP (Source Mode)**

Select PNP using the PNP/NPN selection switch (SW1). Note that the factory default setting is NPN mode. CM is the common ground terminal for all analog inputs at the terminal, and P24

is the 24 V internal power source. If you are using an external 24 V power source, build a circuit that connects the external source (-) and the CM terminal.

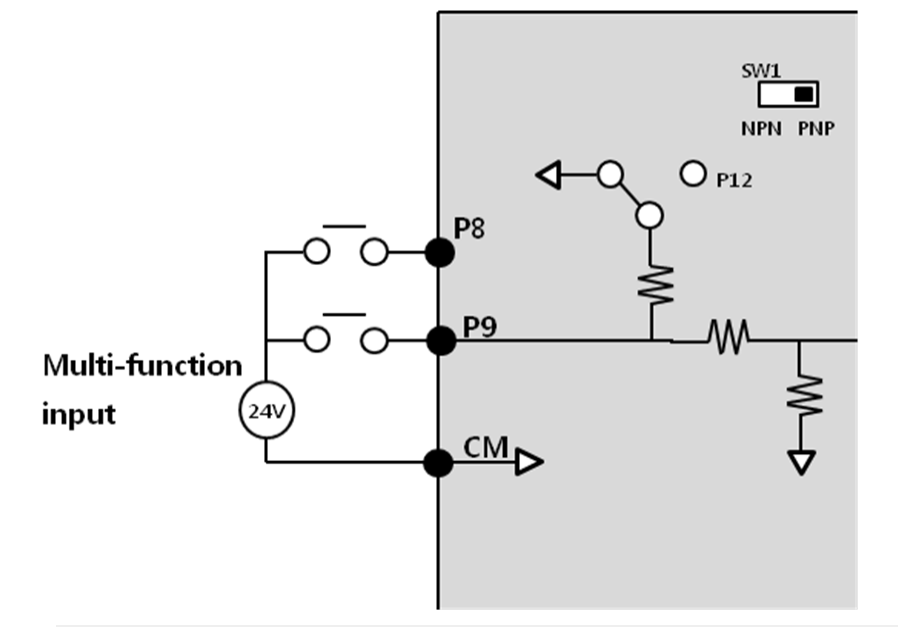

#### *O* Caution

- Power source for a PNP configuration: VHI=3.25 [V], VLO=1.75 [V]
- Power source for an NPN configuration: Do not use LED switches with built-in resistors with the extension IO

# <span id="page-14-0"></span>**6 Learning to Perform Basic Operations**

## <span id="page-14-1"></span>**6.1 Basic Features for H100 extension I/O**

 $\Gamma$ 

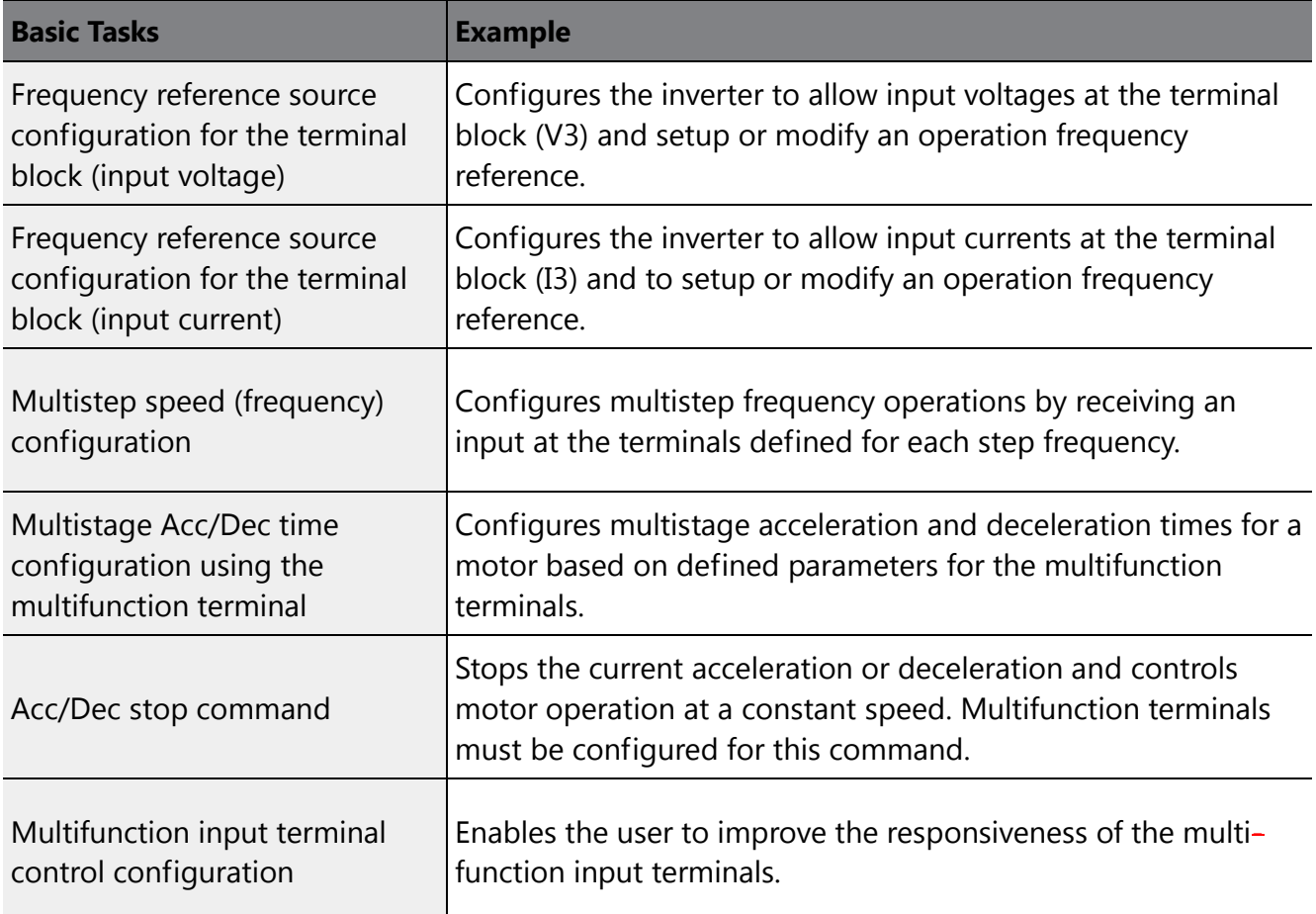

## <span id="page-15-0"></span>**6.2 Setting Frequency Reference**

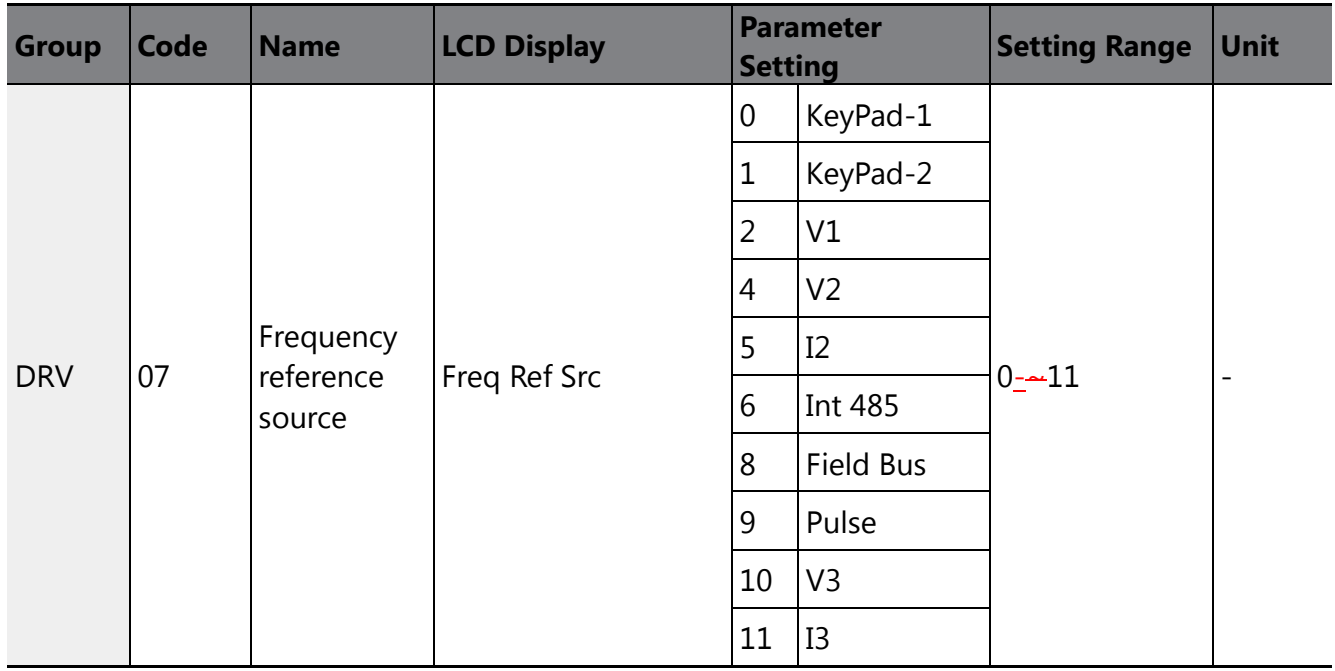

### <span id="page-15-1"></span>**6.2.1 Setting a Frequency Reference using Input Voltage (V3)**

You can set and modify a frequency reference using the input voltage at the V3 terminal after selecting the voltage input at SW2. Use voltage inputs ranging from 0–10 V (unipolar) for forward only operation.

#### **Setting a Frequency Reference for 0–10 V Input**

Set DRV-07 (Freq Ref Src) to "10 (V3)". Use a voltage output from an external source or use the voltage output from the VR terminal to provide inputs to V3. Refer to the diagram below for the wiring required for each application.

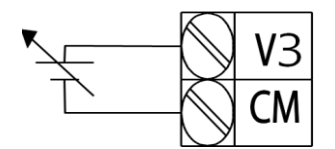

[External source application]

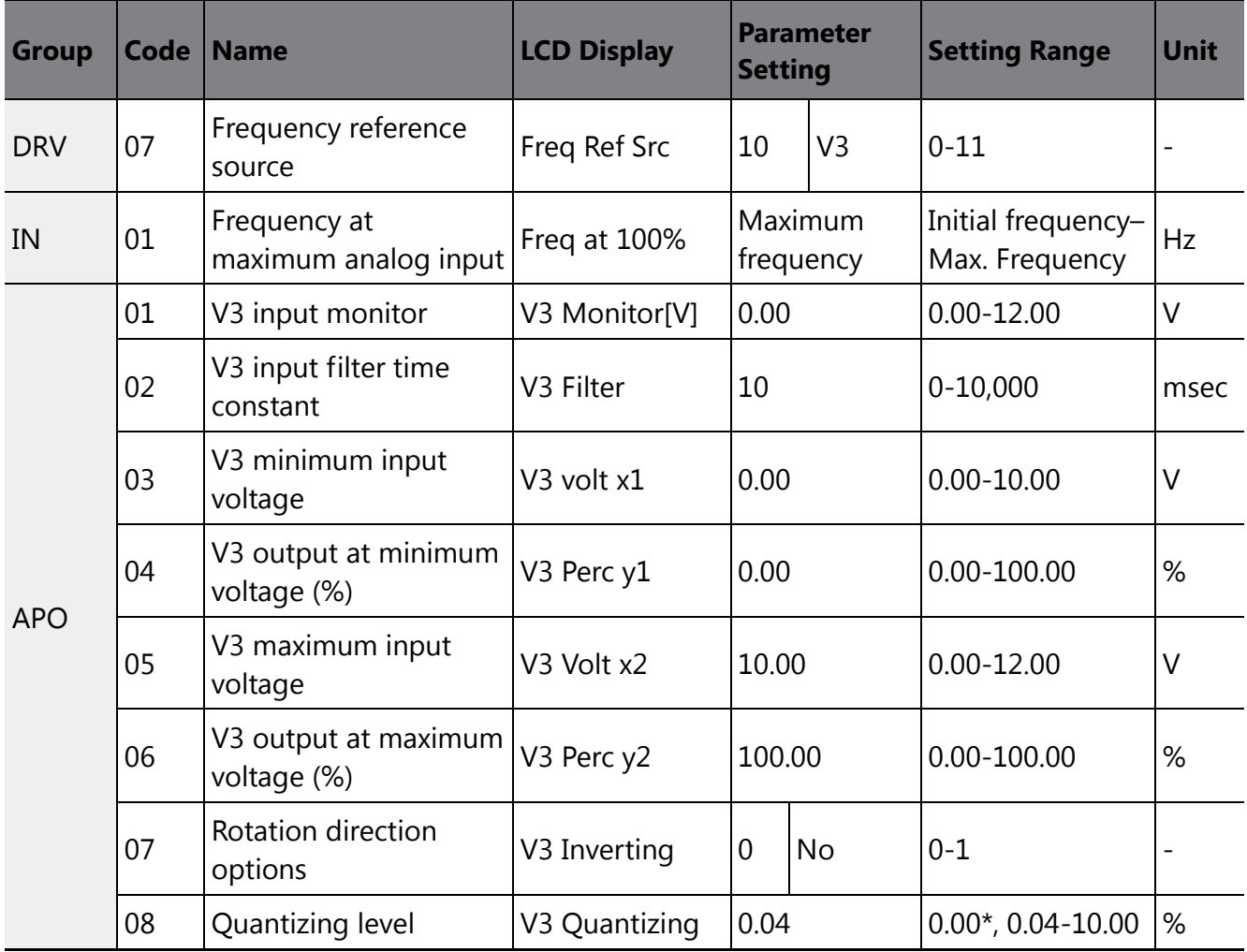

\* Quantizing is disabled if "0" is selected.

 $\Gamma$ 

#### **0–10 V Input Voltage Setting Details**

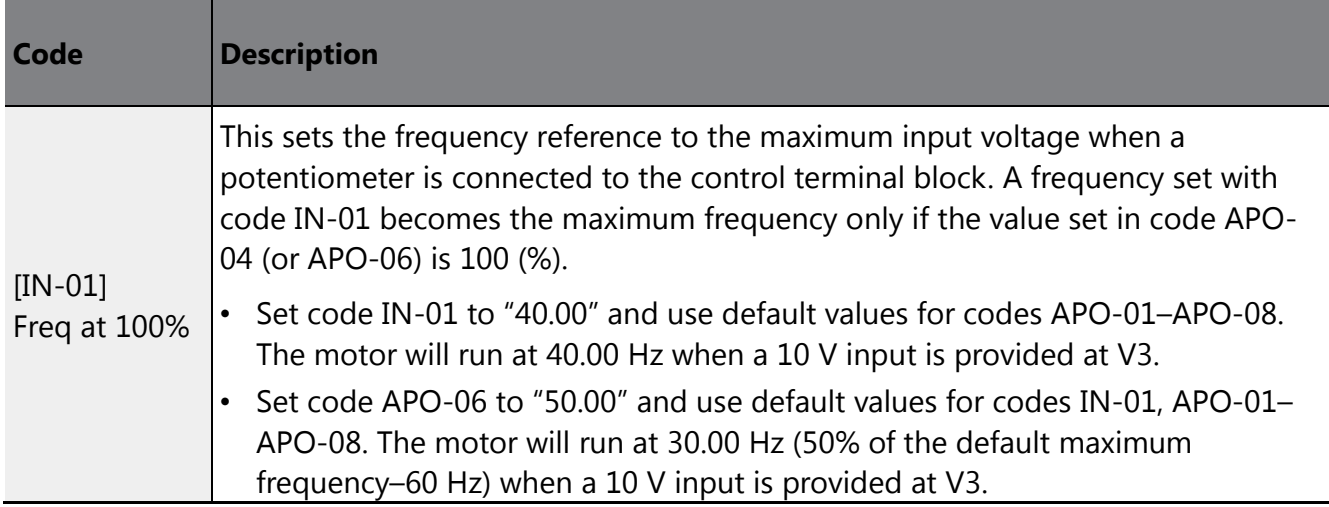

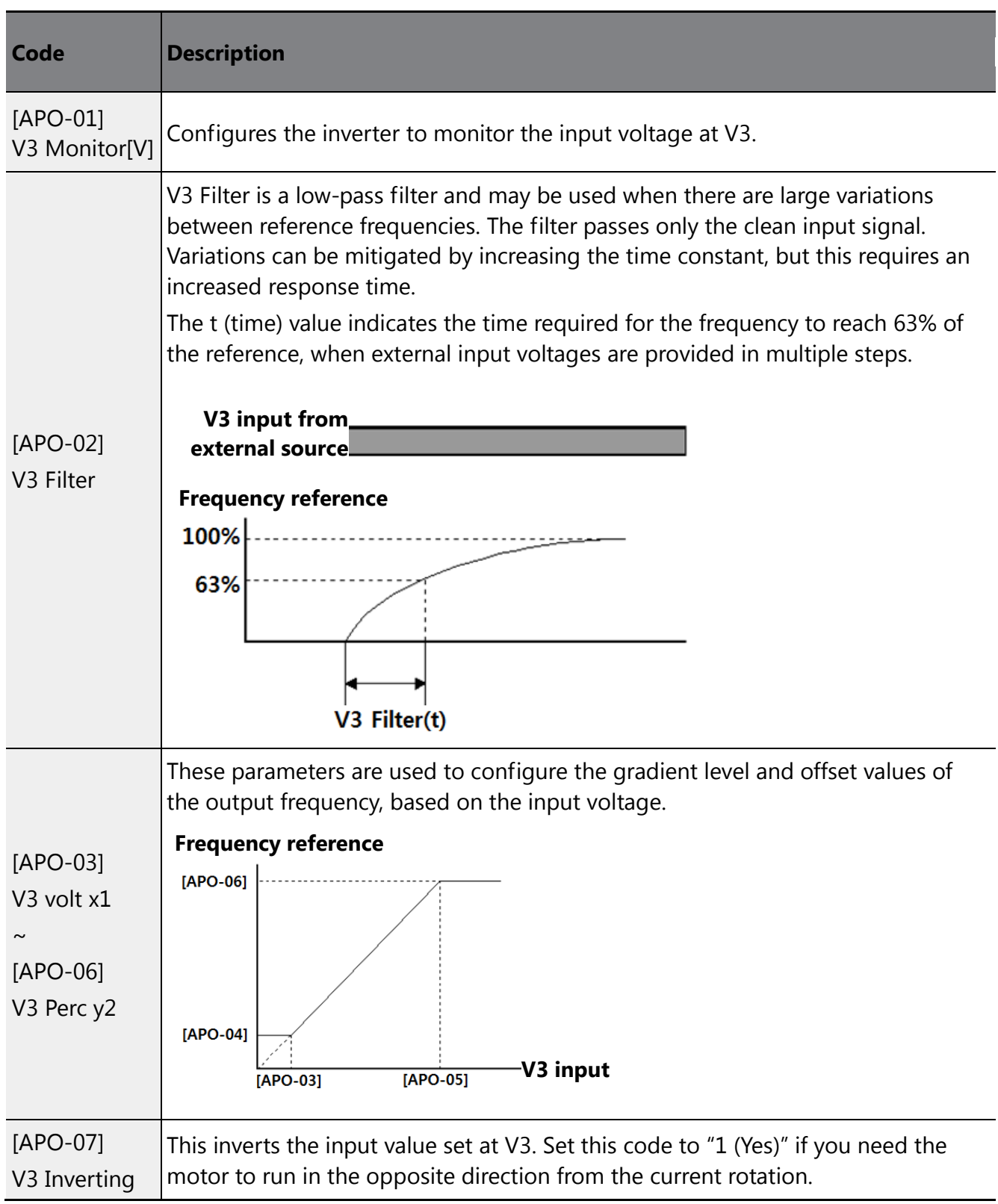

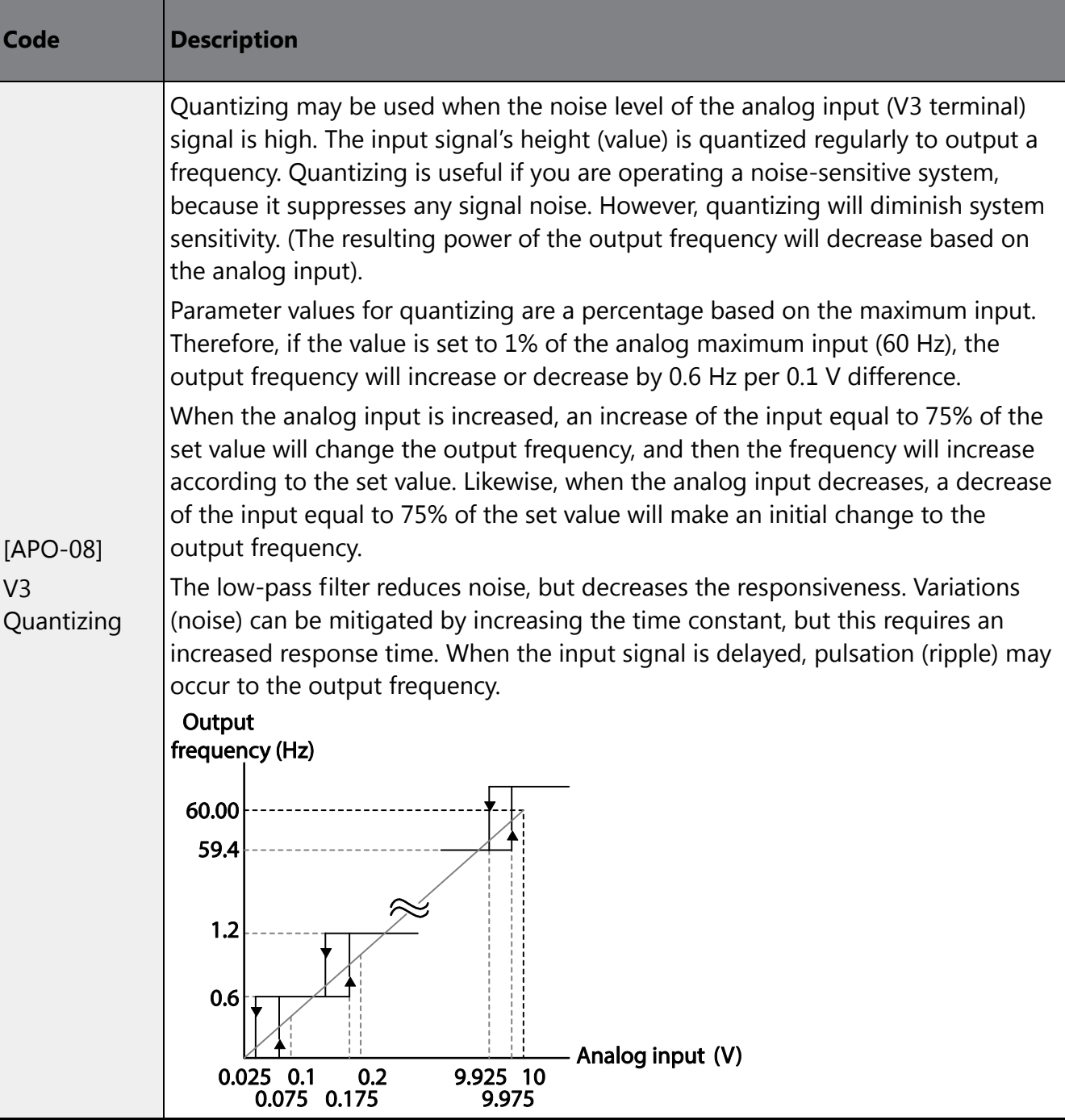

 $\Gamma$ 

### <span id="page-19-0"></span>**6.2.2 Setting a Reference Frequency using Input Current (I3)**

You can set and modify a frequency reference using the input current at the I3 terminal after selecting current input at SW2. Set DRV-07 (Freq Ref Src) to "11 (I3)" and apply 4–20 mA input current.

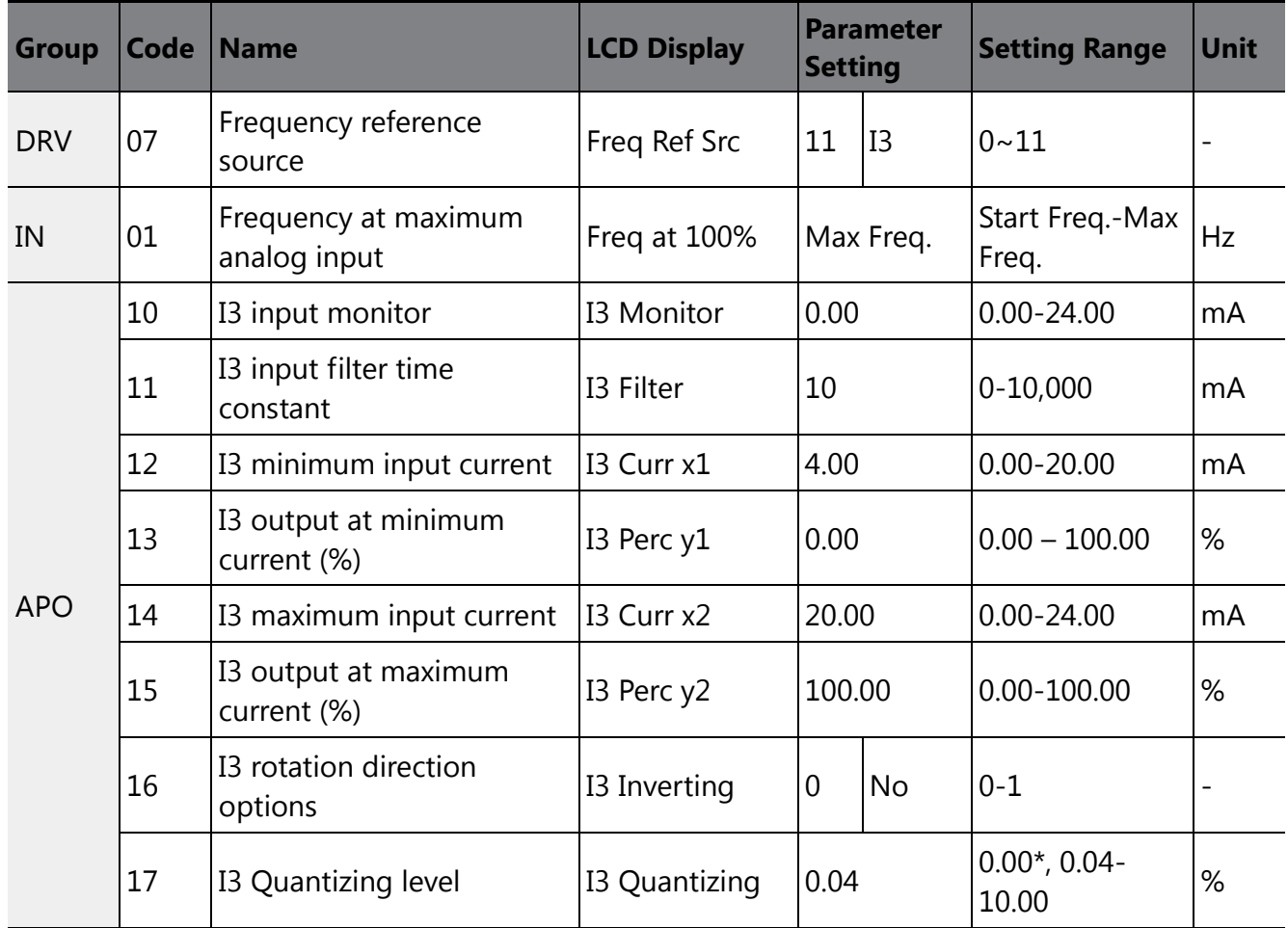

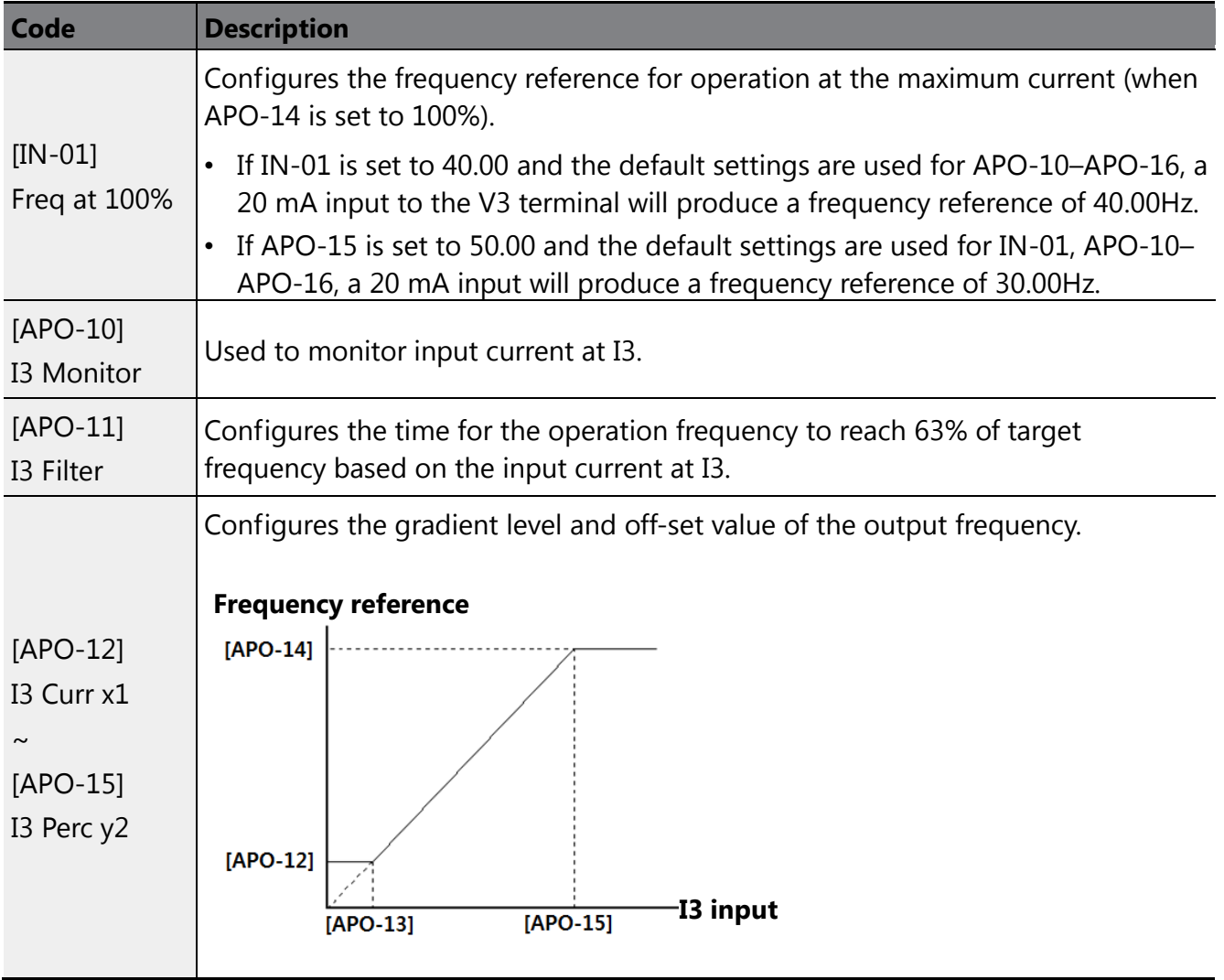

### **Input Current (I3) Setting Details**

 $\Gamma$ 

## <span id="page-21-0"></span>**6.3 Analog Output**

An analog output terminal provides an output voltage of 0–10 V or 4–20 mA current.

### <span id="page-21-1"></span>**6.3.1 Voltage and Current Analog Output**

The output size can be adjusted by selecting an output setting at the AO3 (Analog Output 3) terminal. Set the analog output terminal switch (SW3) to change the output type, voltage (VO3), and current (IO3).

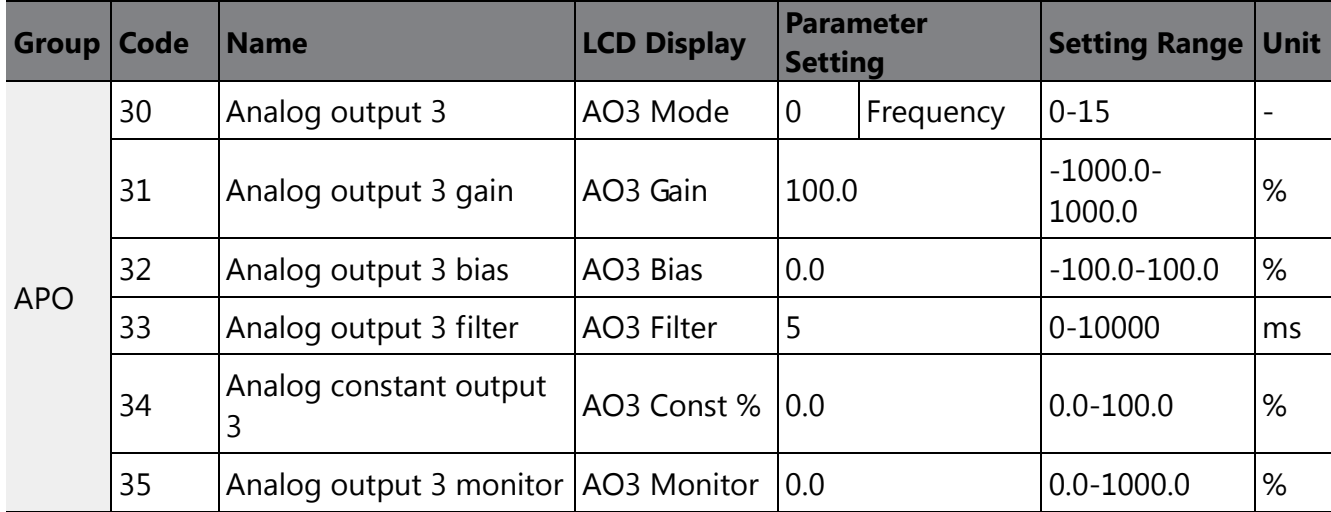

#### **Voltage and Current Analog Output Setting Details**

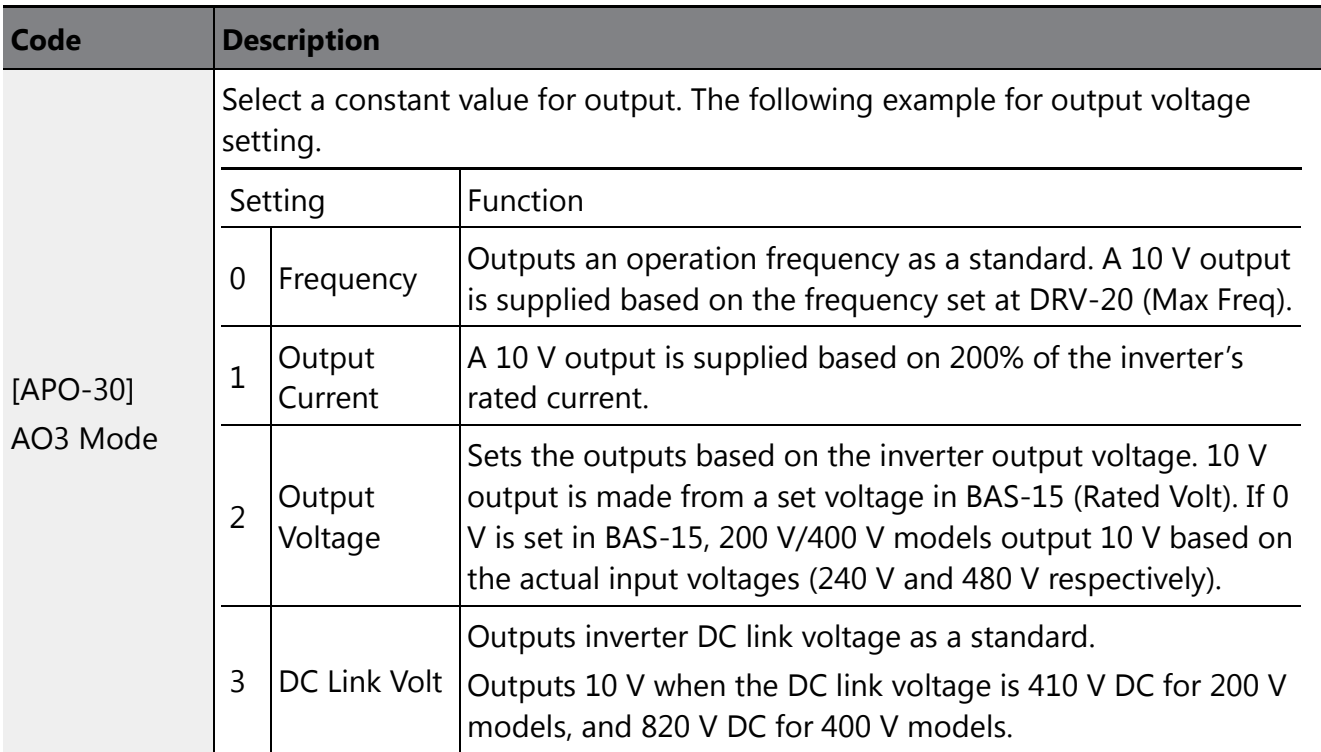

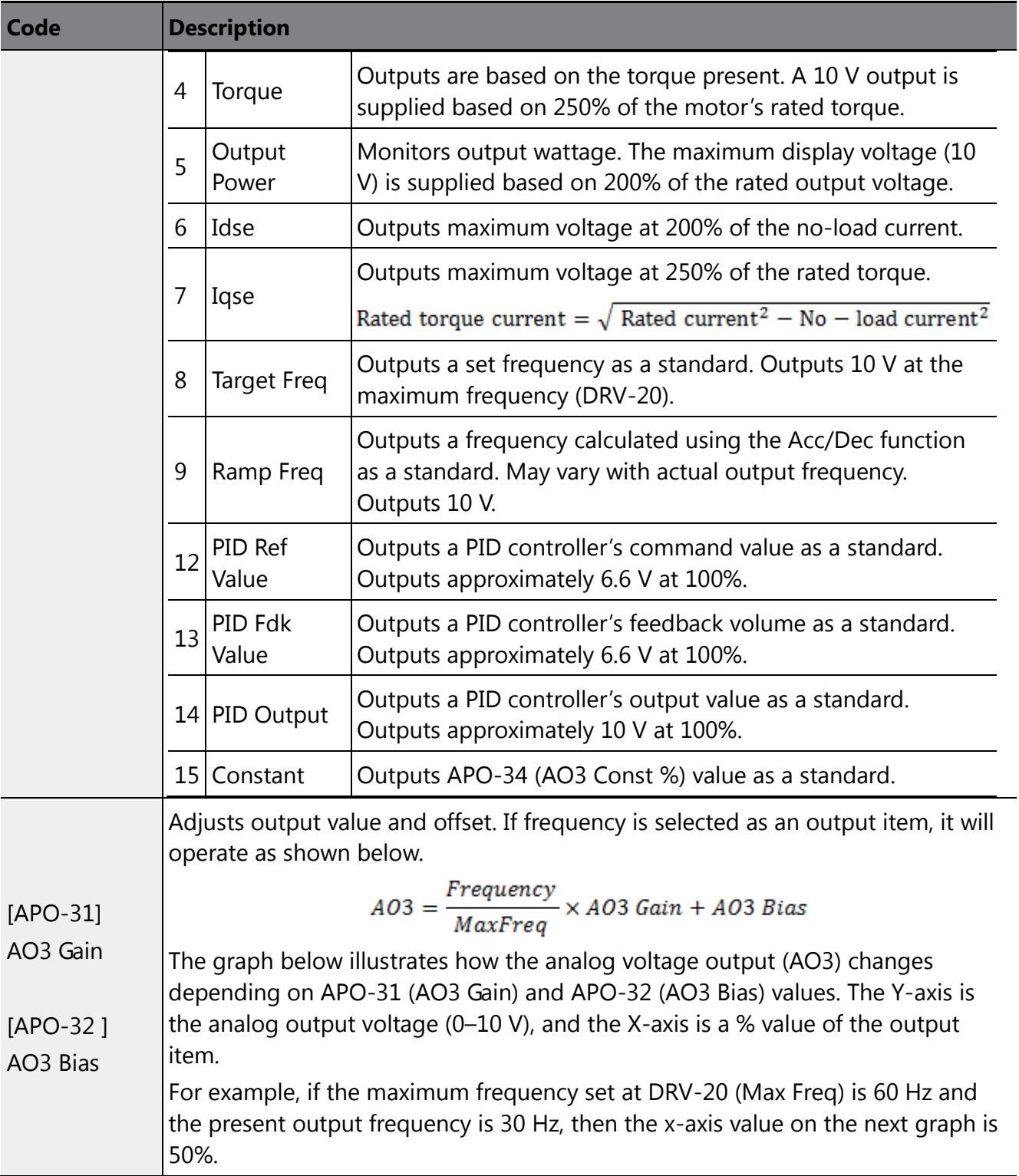

 $\sqrt{ }$ 

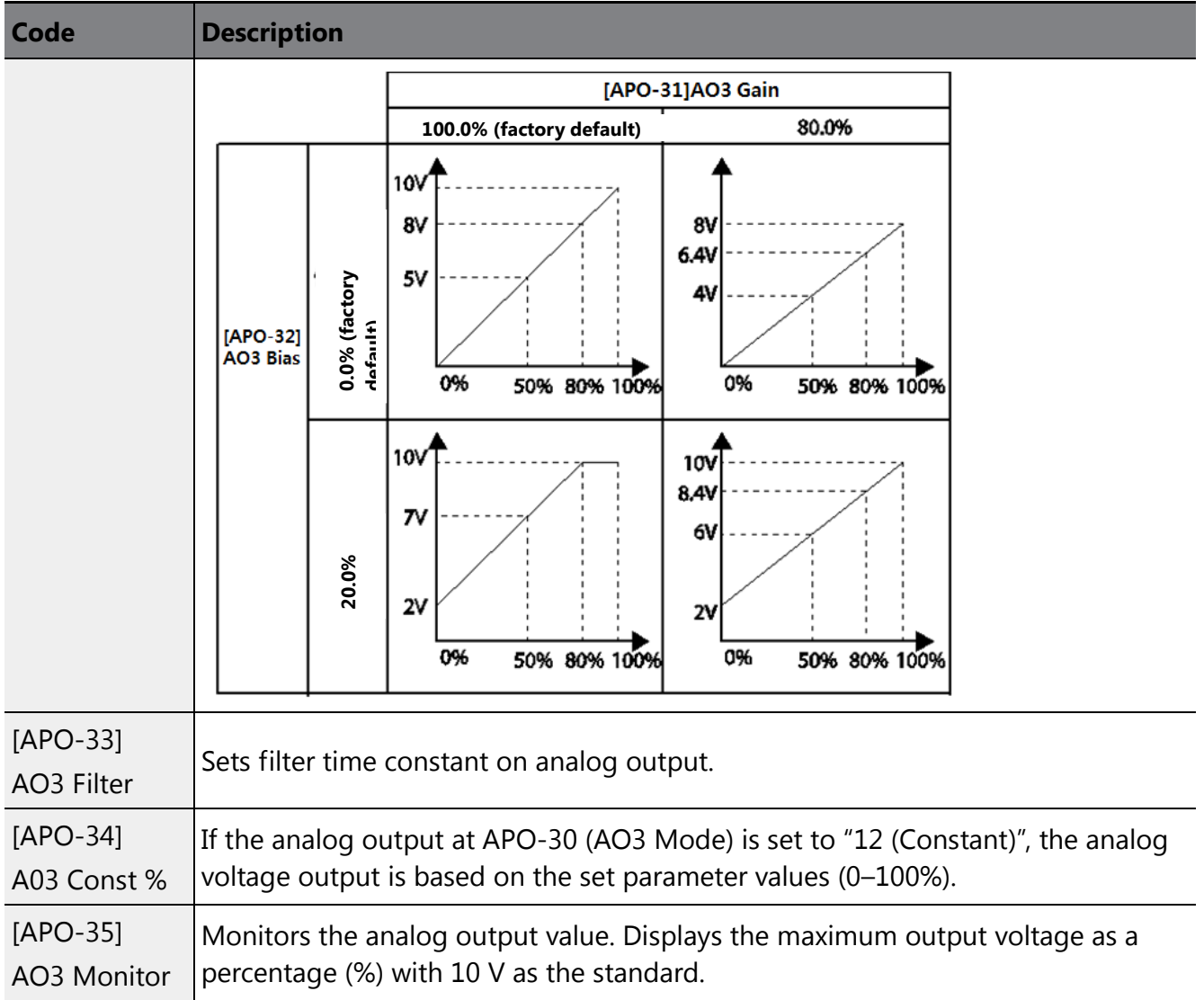

## <span id="page-23-0"></span>**6.4 Digital Output**

## <span id="page-23-1"></span>**6.4.1 Multifunction Output Terminal and Relay Settings**

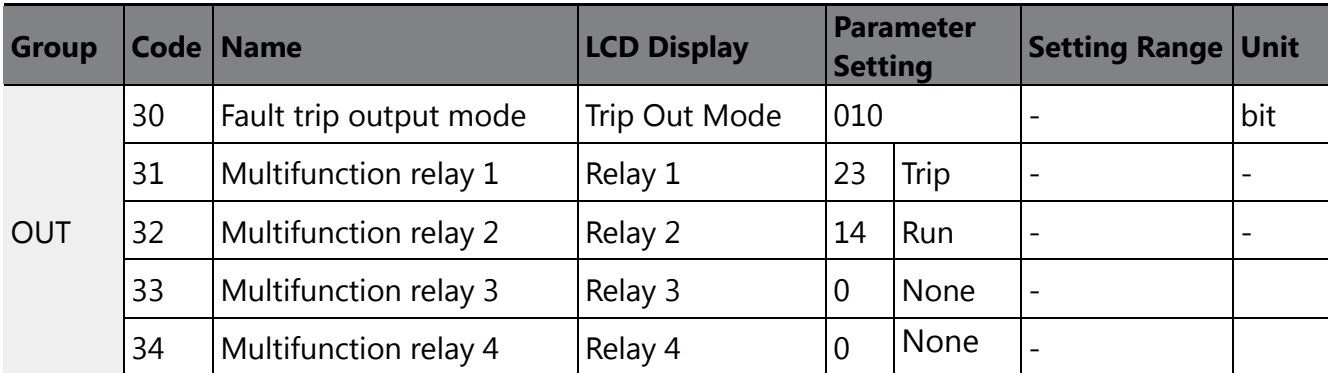

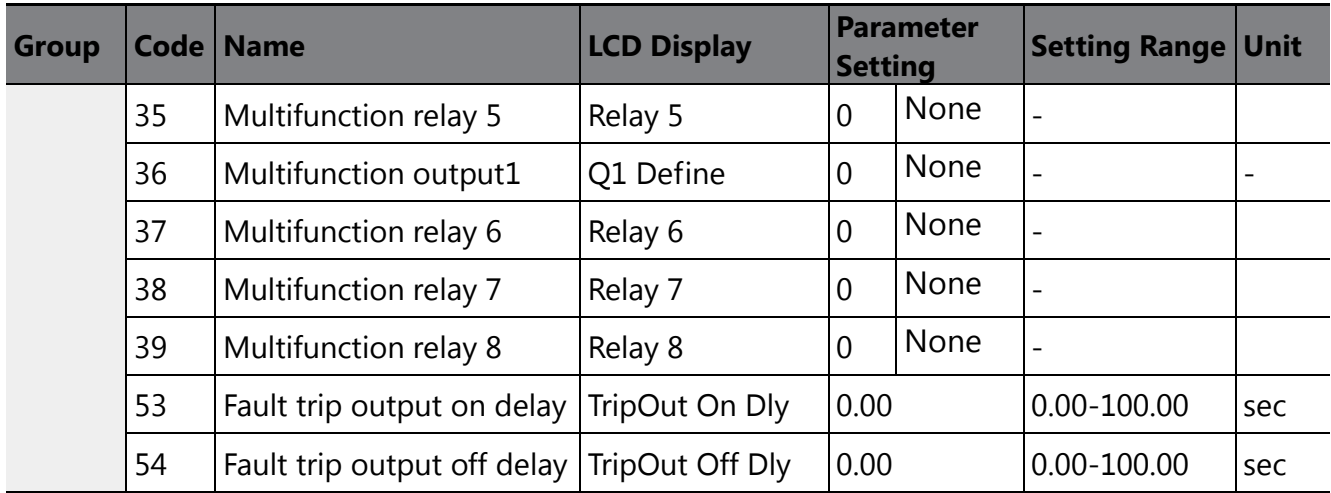

 $\sqrt{ }$ 

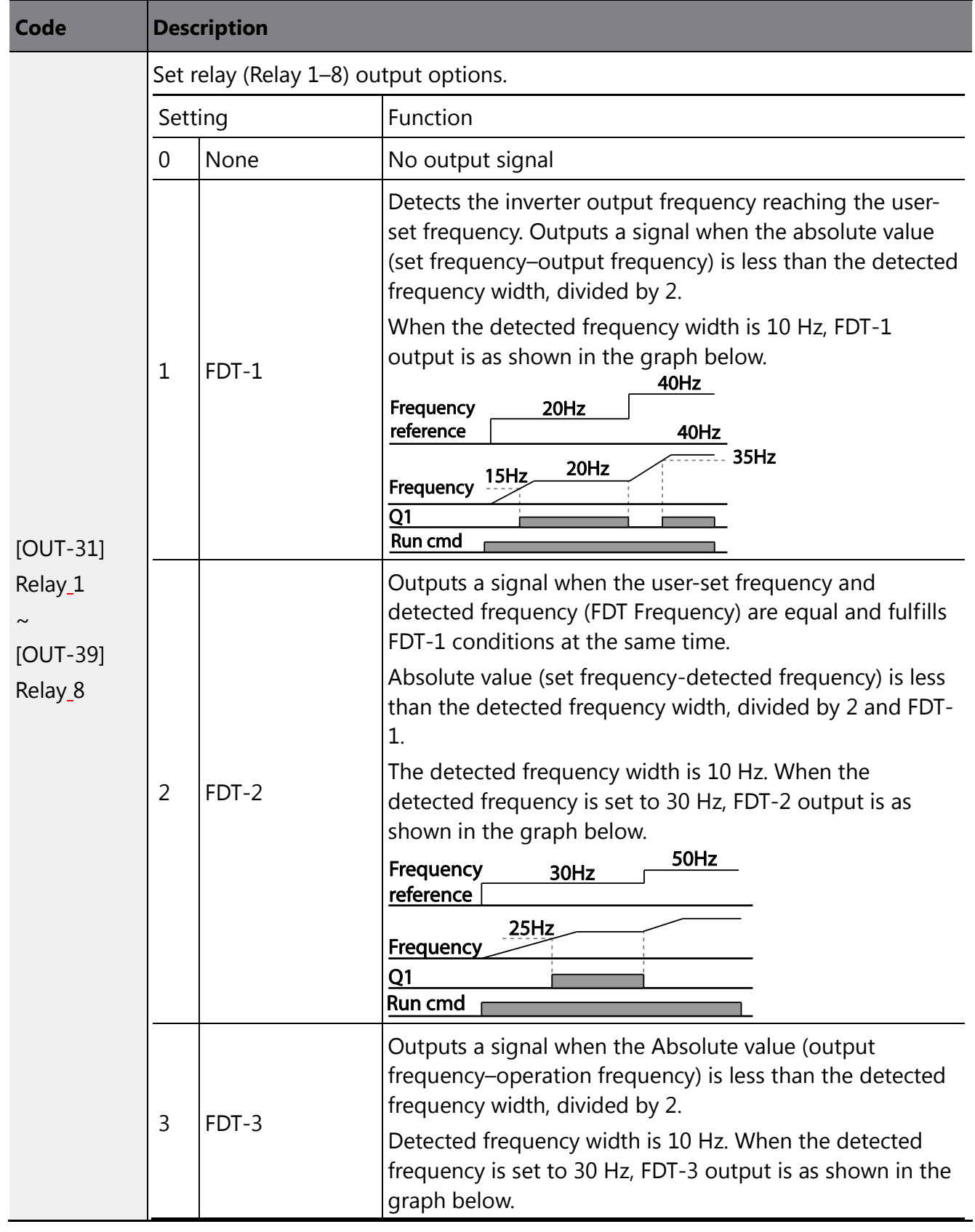

### **Multifunction Output Terminal and Relay Setting Details**

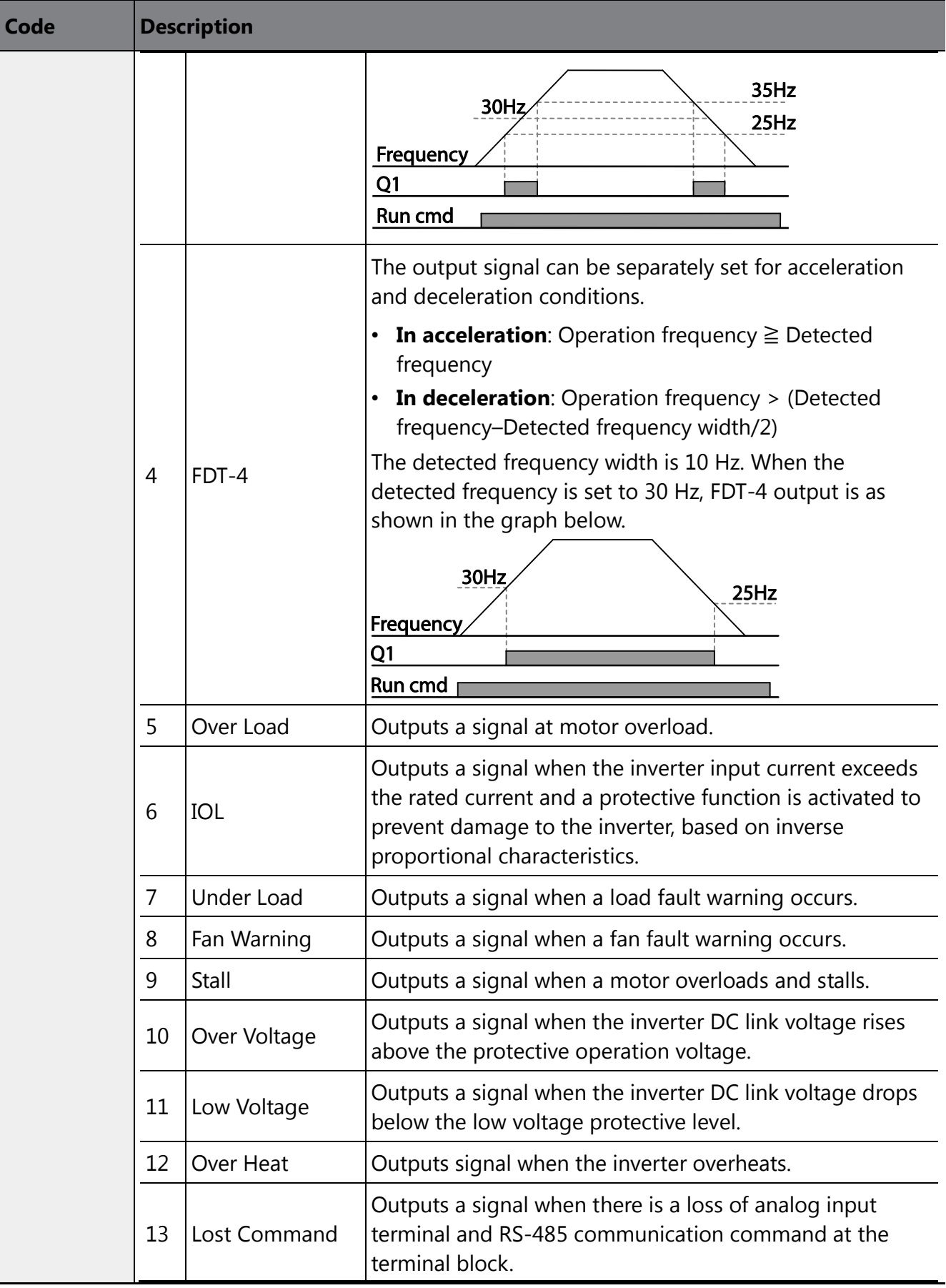

 $\sqrt{ }$ 

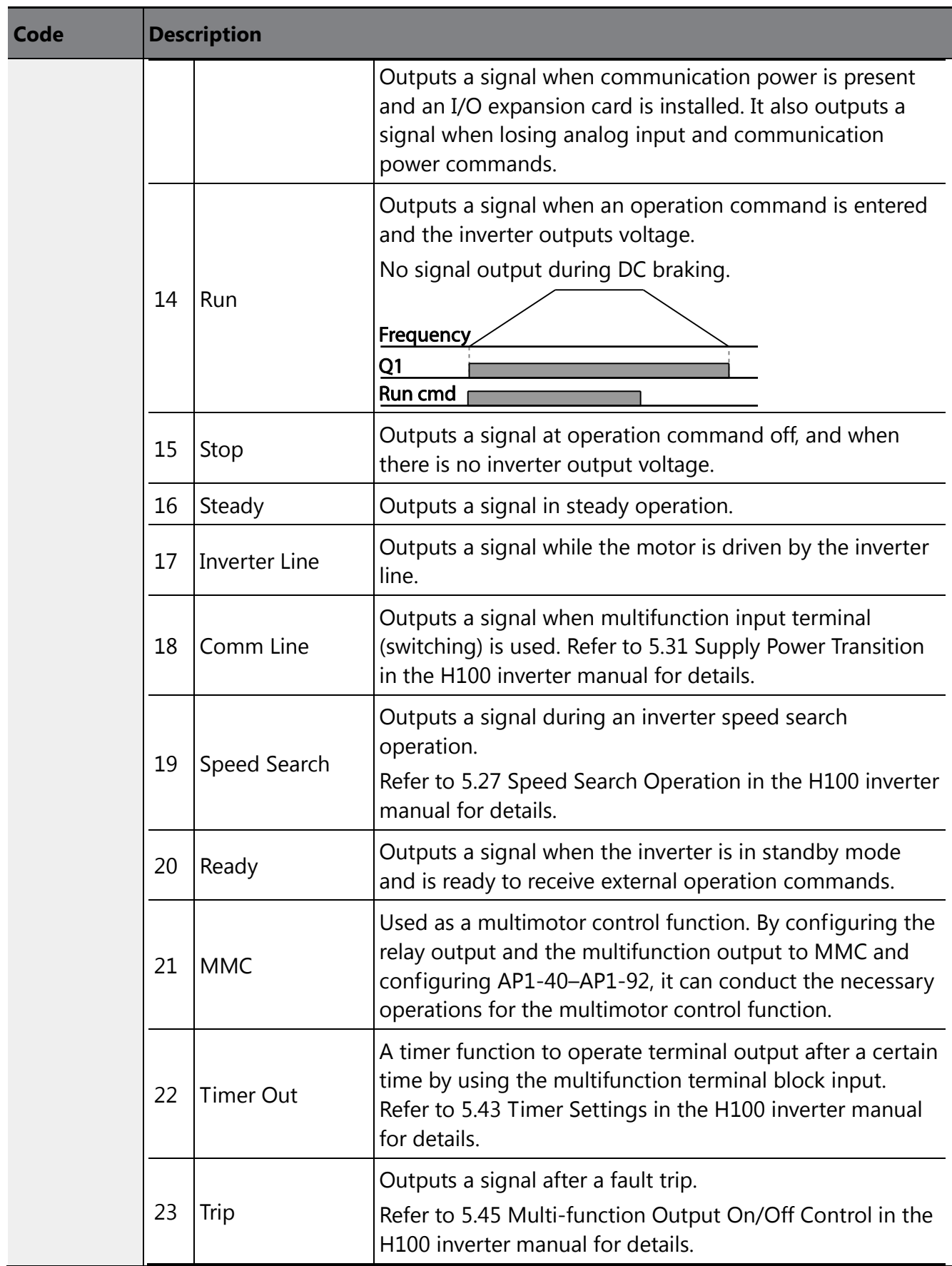

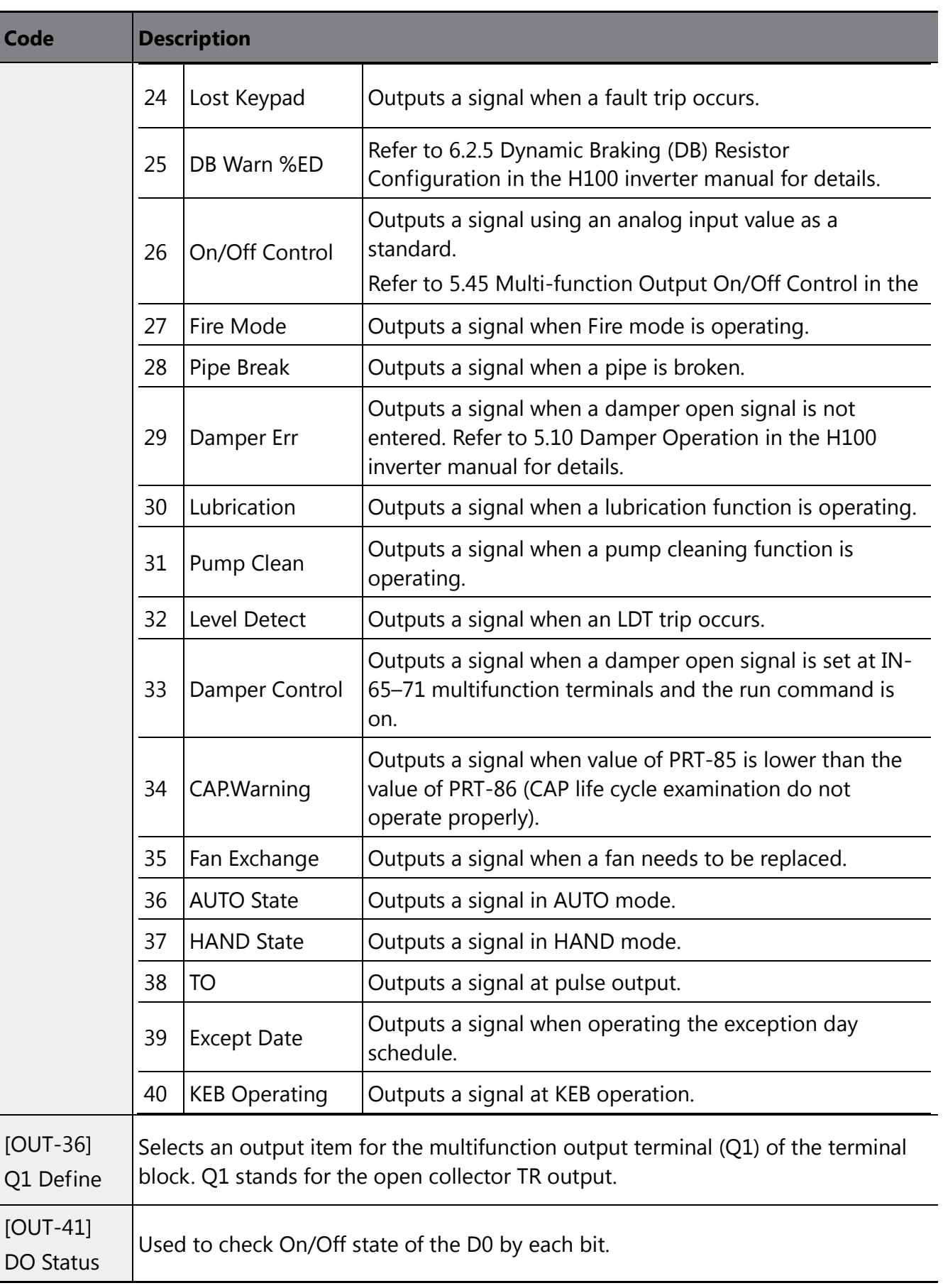

 $\overline{\phantom{a}}$ 

*O* Caution

- The FDT-1 and FDT-2 functions are related to the inverter"s frequency settings. If the inverter enters standby mode due to pressing the Off key during auto mode operation, the FDT-1 and FDT-2 function operation may be different because the set frequency of the inverter is different compared to the set frequency of the auto mode.
- If monitoring signals such as "Under load" or "LDT" are configured at multifunction output terminals, signal outputs are maintained unless certain conditions defined for signal cutoff are met.

## <span id="page-30-0"></span>**6.4.2 Fault Trip Output using Multifunction Output Terminal and Relay**

The inverter can output a fault trip state using the multifunction output terminal (Q1) and relay (Relay1).

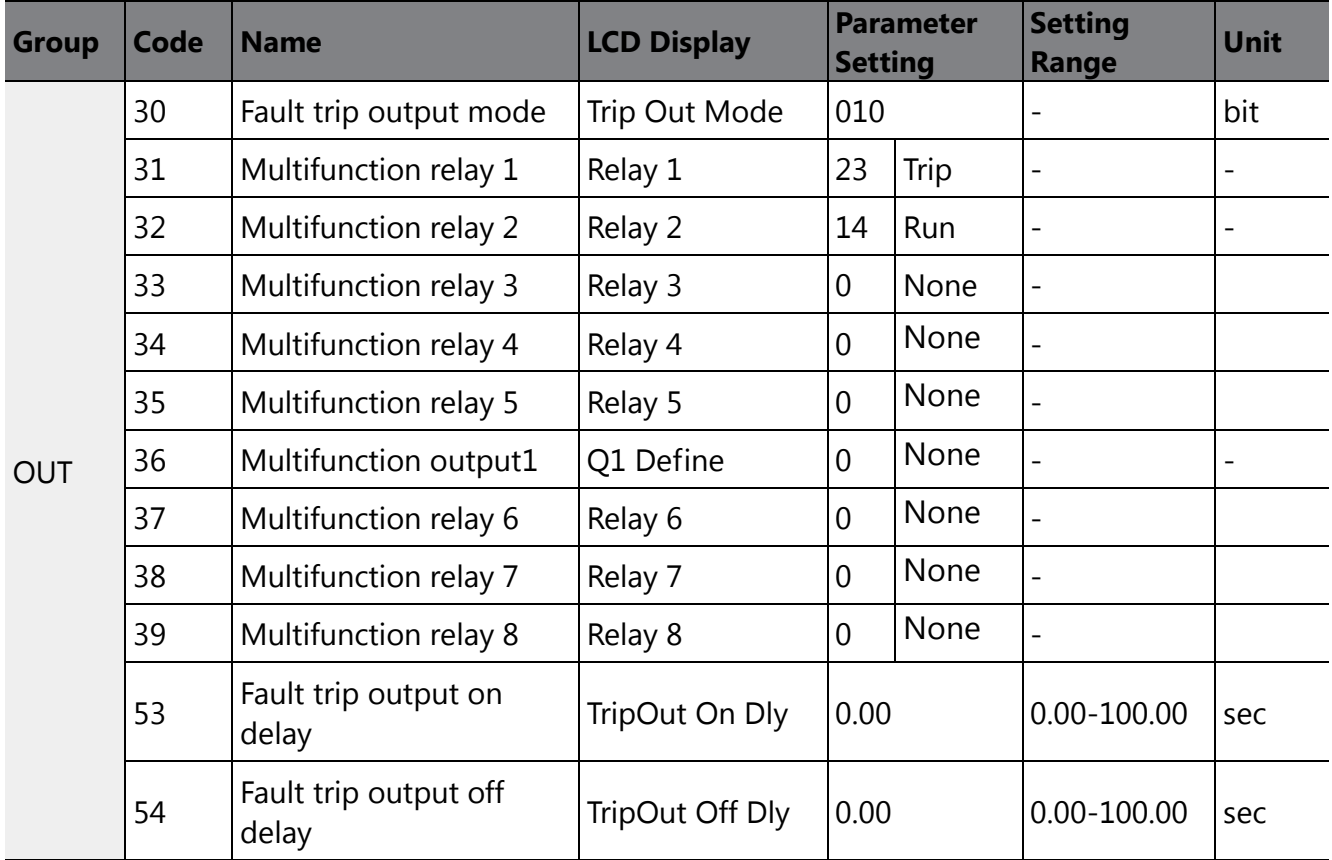

#### **Fault Trip Output by Multifunction Output Terminal and Relay - Setting Details**

 $\mathsf I$ 

**Code Description** 

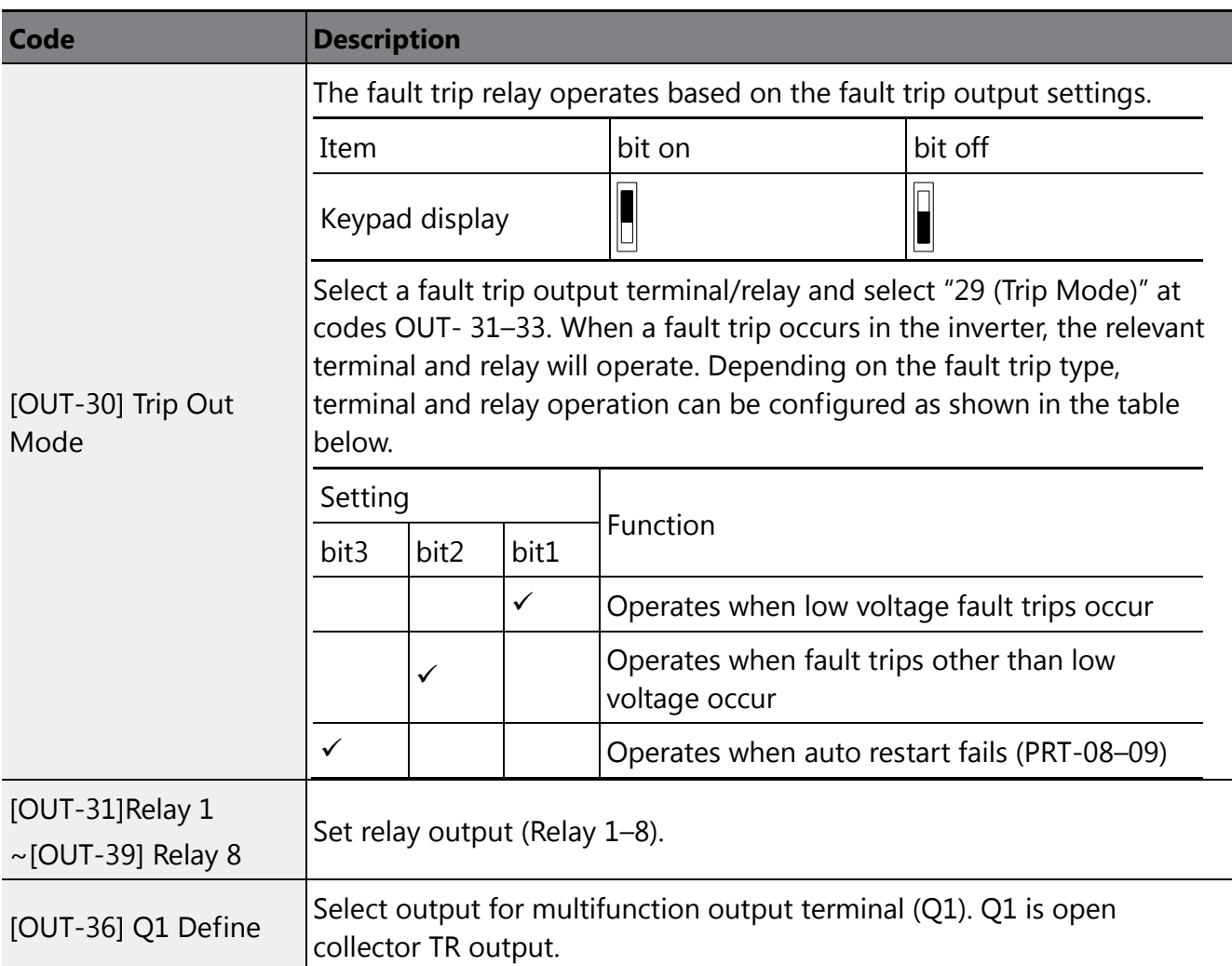

### <span id="page-31-0"></span>**6.4.3 Multifunction Output Terminal Delay Time Settings**

Set on-delay and off-delay times separately to control the output terminal and relay operation times. The delay time set at codes OUT-50–51 applies to multifunction output terminal (Q1) and relay, except when the multifunction output function is in fault trip mode.

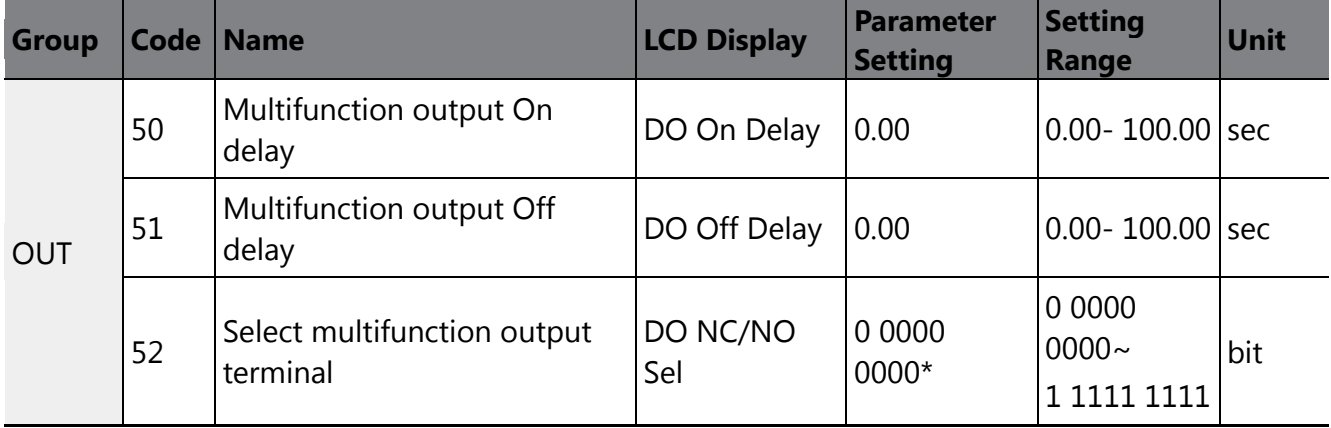

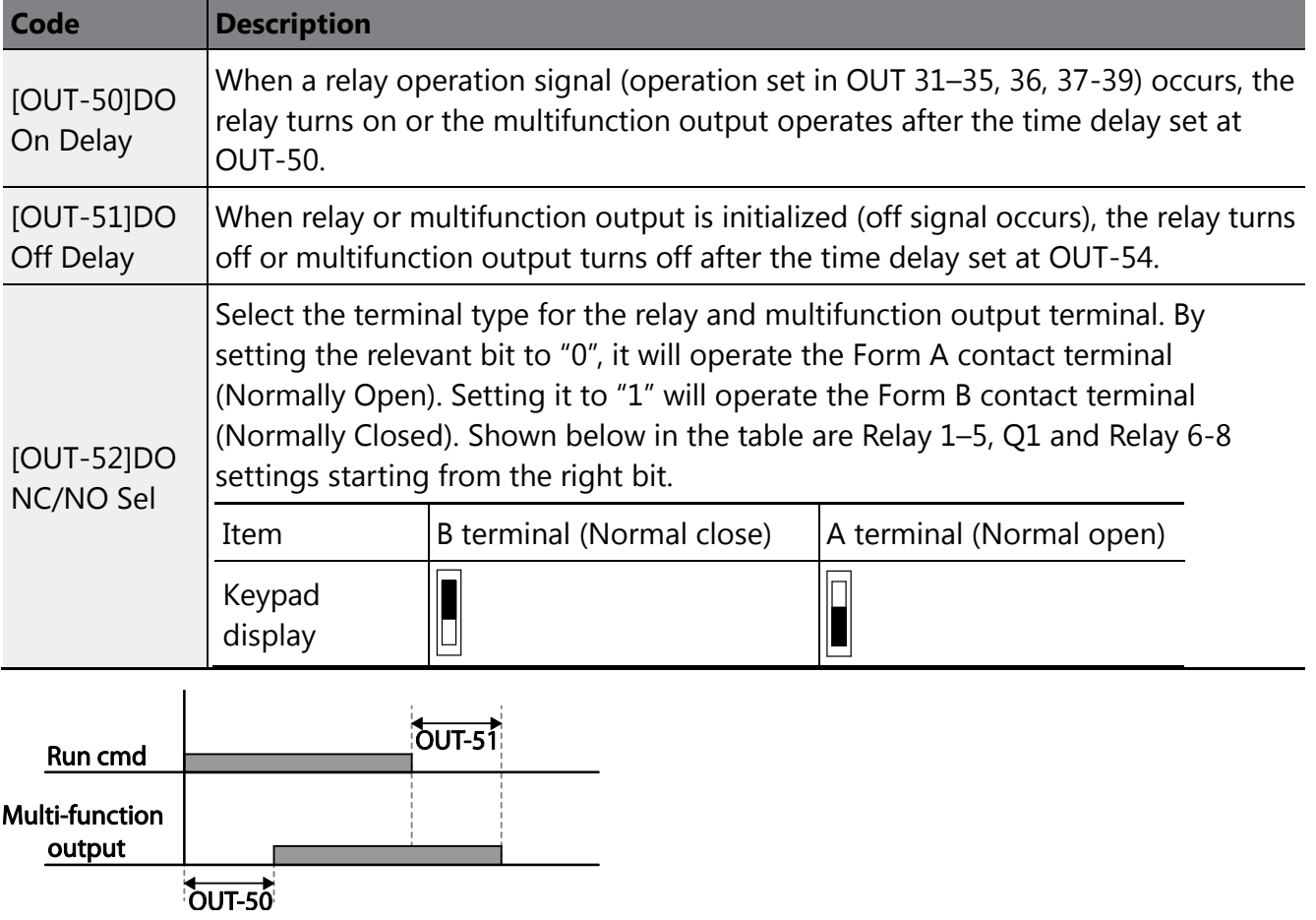

### **Output Terminal Delay Time Setting Details**

 $\overline{\Gamma}$ 

## <span id="page-33-0"></span>**6.5 Setting Multistep Frequency**

Multistep operations can be carried out by assigning different speeds (or frequencies) to the Px terminals. Step 0 uses the frequency reference source set at IN-72 (P8 Define) and IN-73 (P9 Define). Px terminal parameter values "7 (Speed-L)", "8 (Speed-M)" and "9 (Speed-H)" are recognized as binary commands and work in combination with Fx or Rx run commands. The inverter operates according to the frequencies set at BAS-50–56 (multistep frequency 1–7) and the binary command combinations.

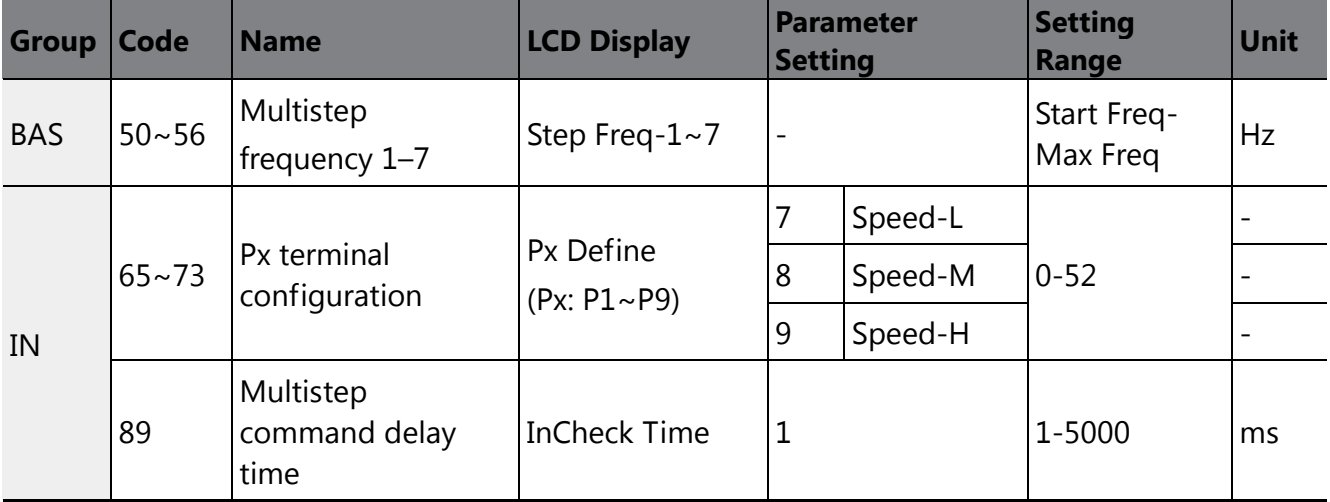

#### **Multistep Frequency Setting Details**

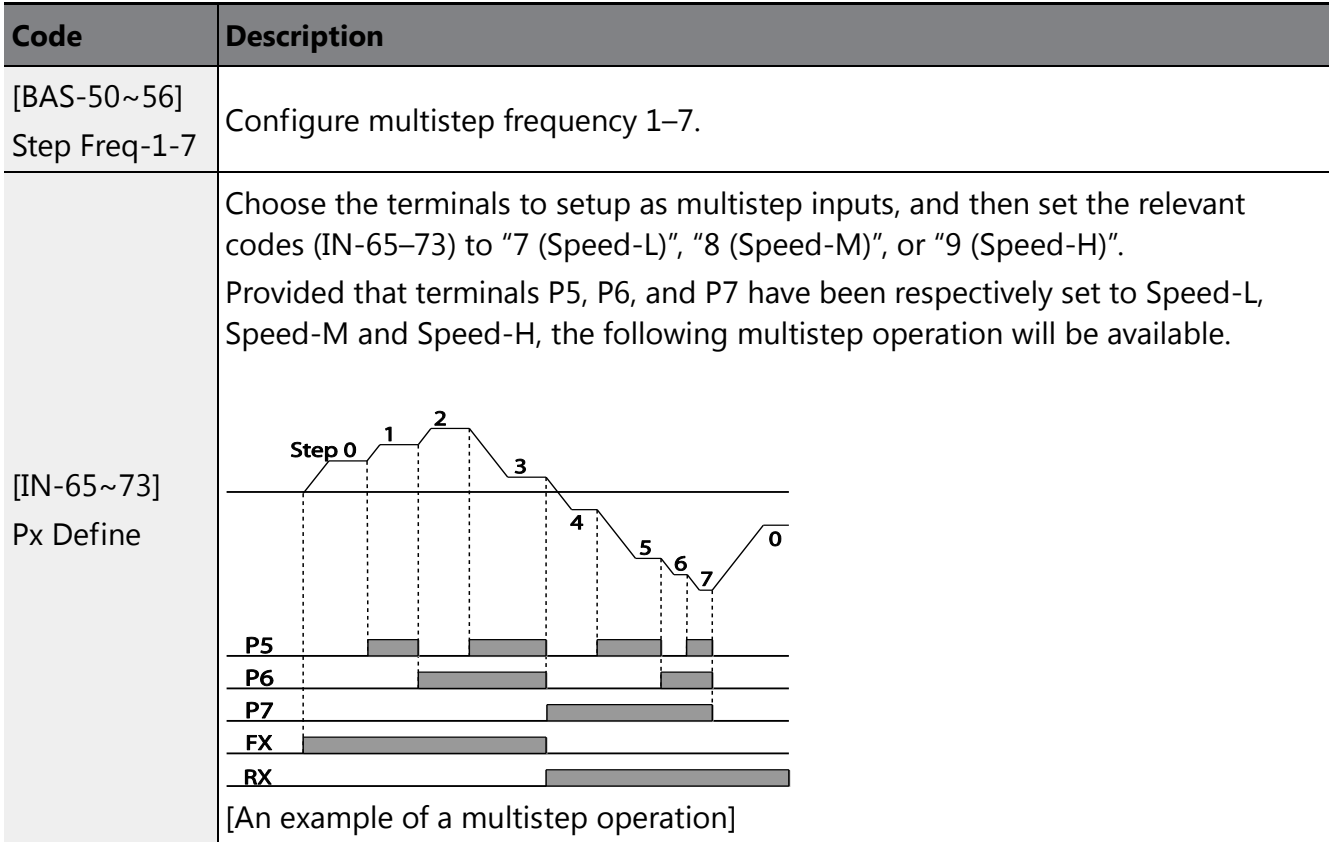

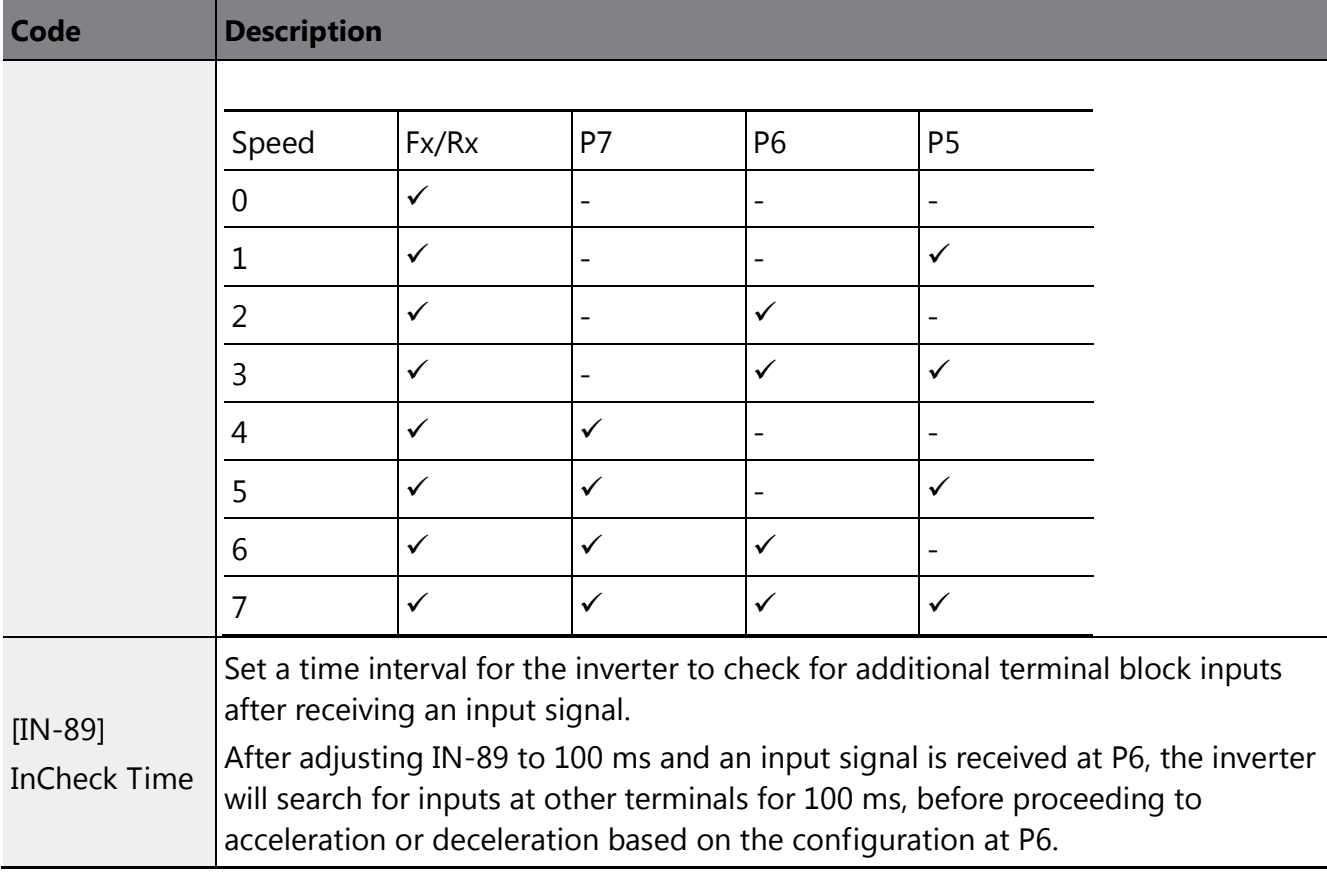

## <span id="page-34-0"></span>**6.6 Multistep Acc/Dec Time Configuration**

Г

Acc/Dec times can be configured via a multifunction terminal by setting the ACC (acceleration time) and DEC (deceleration time) codes in the DRV group.

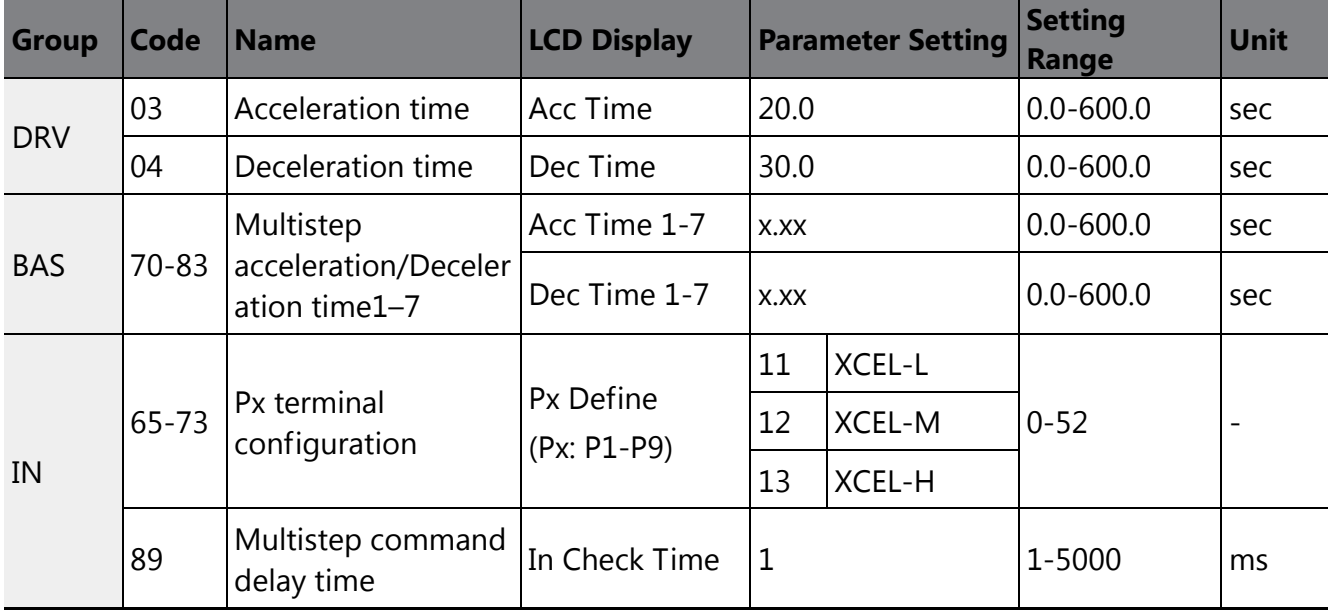

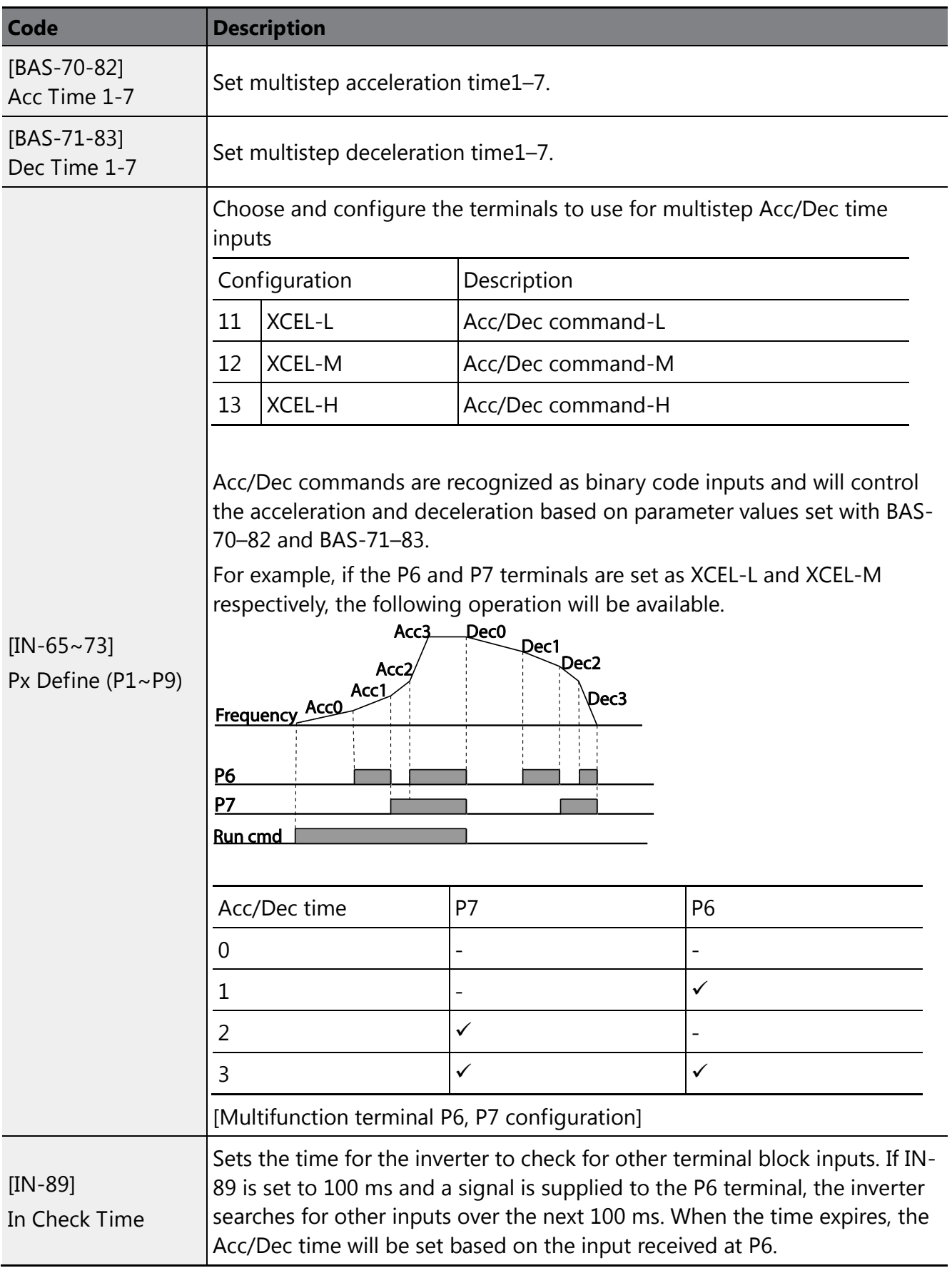

### **Acc/Dec Time Setup via Multifunction Terminals – Setting**

## <span id="page-36-0"></span>**6.7 Stopping the Acc/Dec Operation**

Configure the multifunction input terminals to stop acceleration or deceleration and operate the inverter at a fixed frequency.

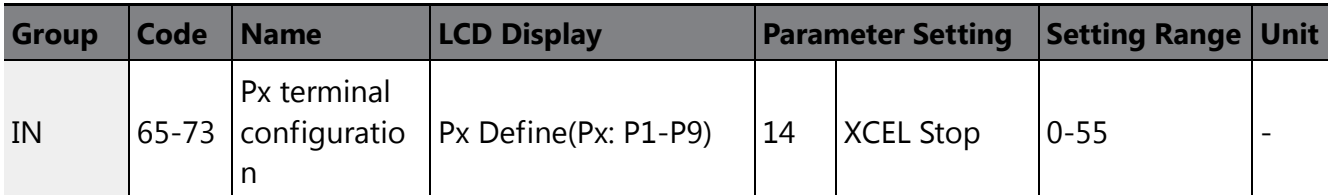

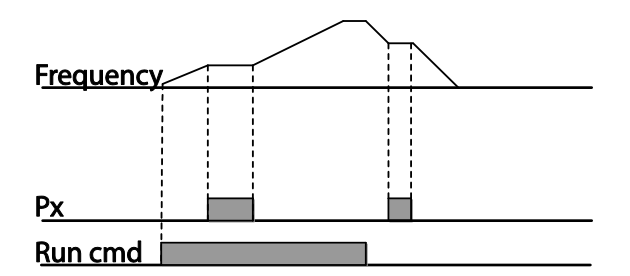

 $\mathsf I$ 

## <span id="page-36-1"></span>**6.8 Multifunction Input Terminal Control**

Filter time constants and the type of multifunction input terminals can be configured to improve the response of input terminals.

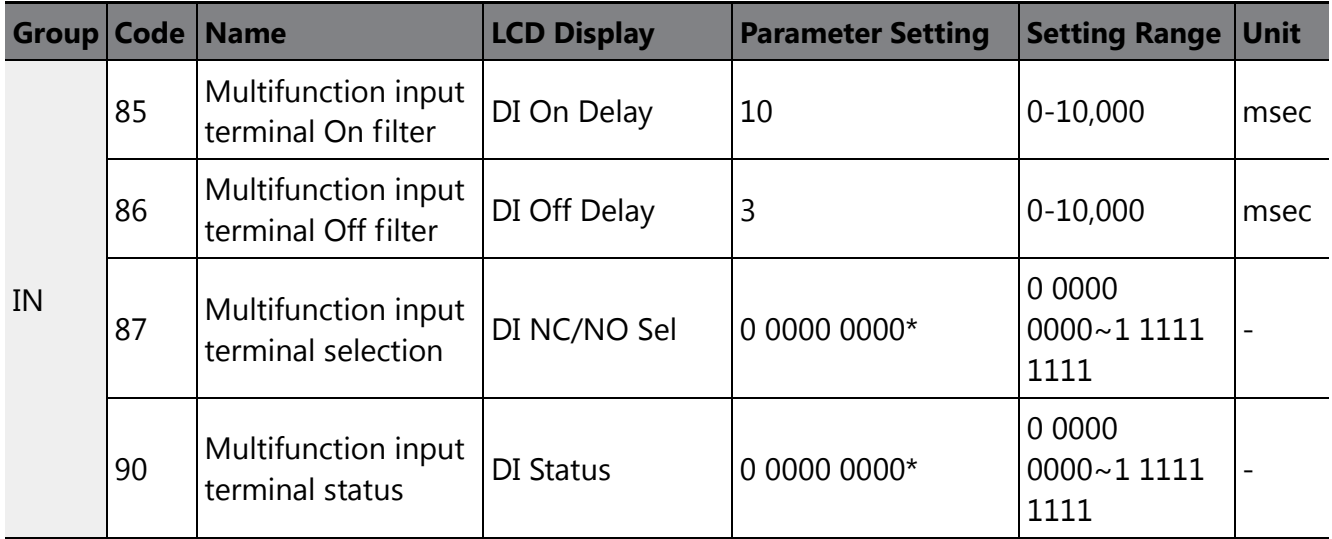

\* From the last bit to the first, the bits are for multipurpose input 1–9 (the last bit is for input 1, and the

first bit for input 7).

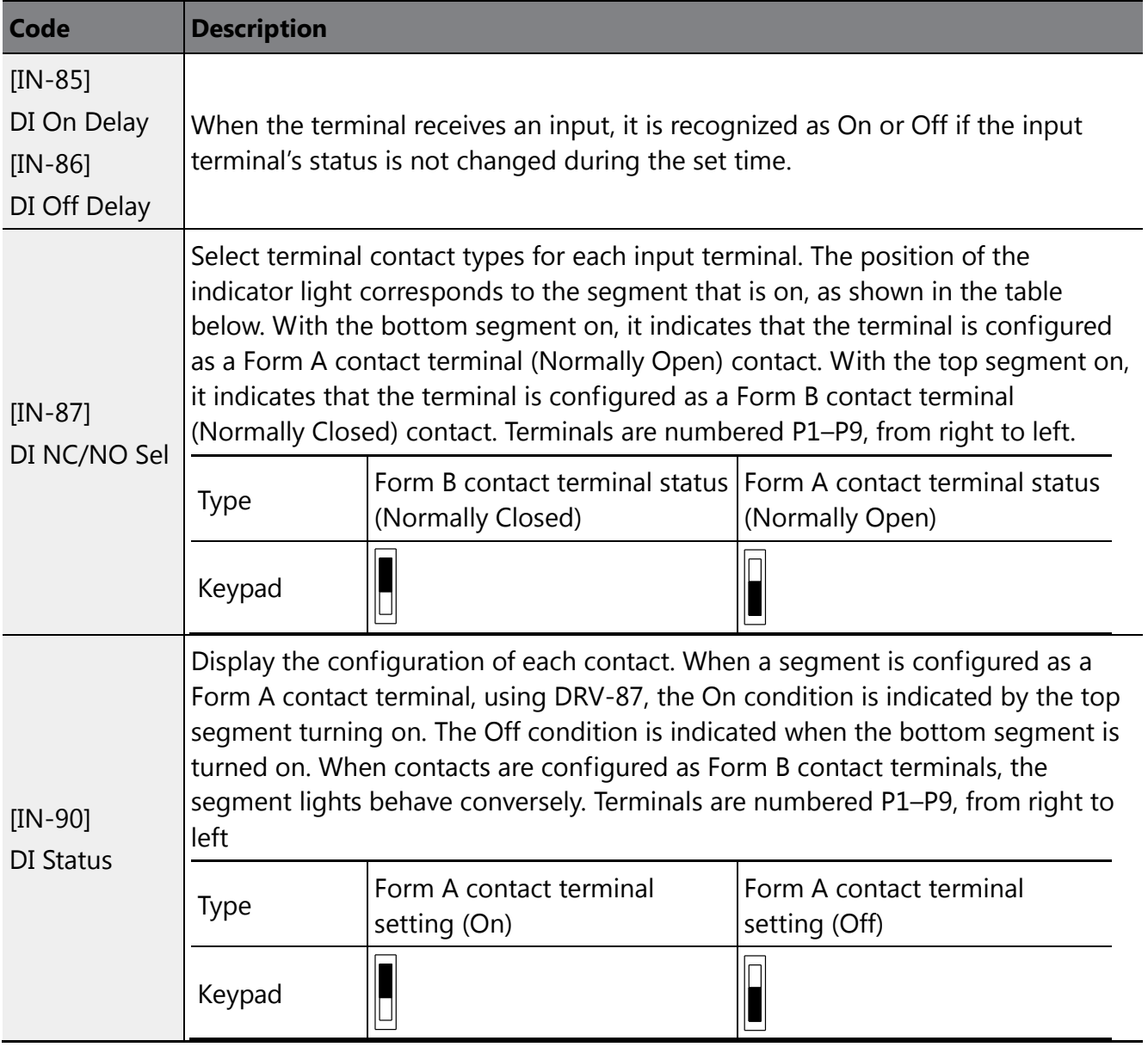

#### **Multifunction Input Terminal Control Setting Details**

# <span id="page-38-0"></span>**7 Keypad Parameters for the Extension I/O Module**

 $\Gamma$ 

Keypad Parameters for the extension I/O module can only be used when using the extension I/O module.

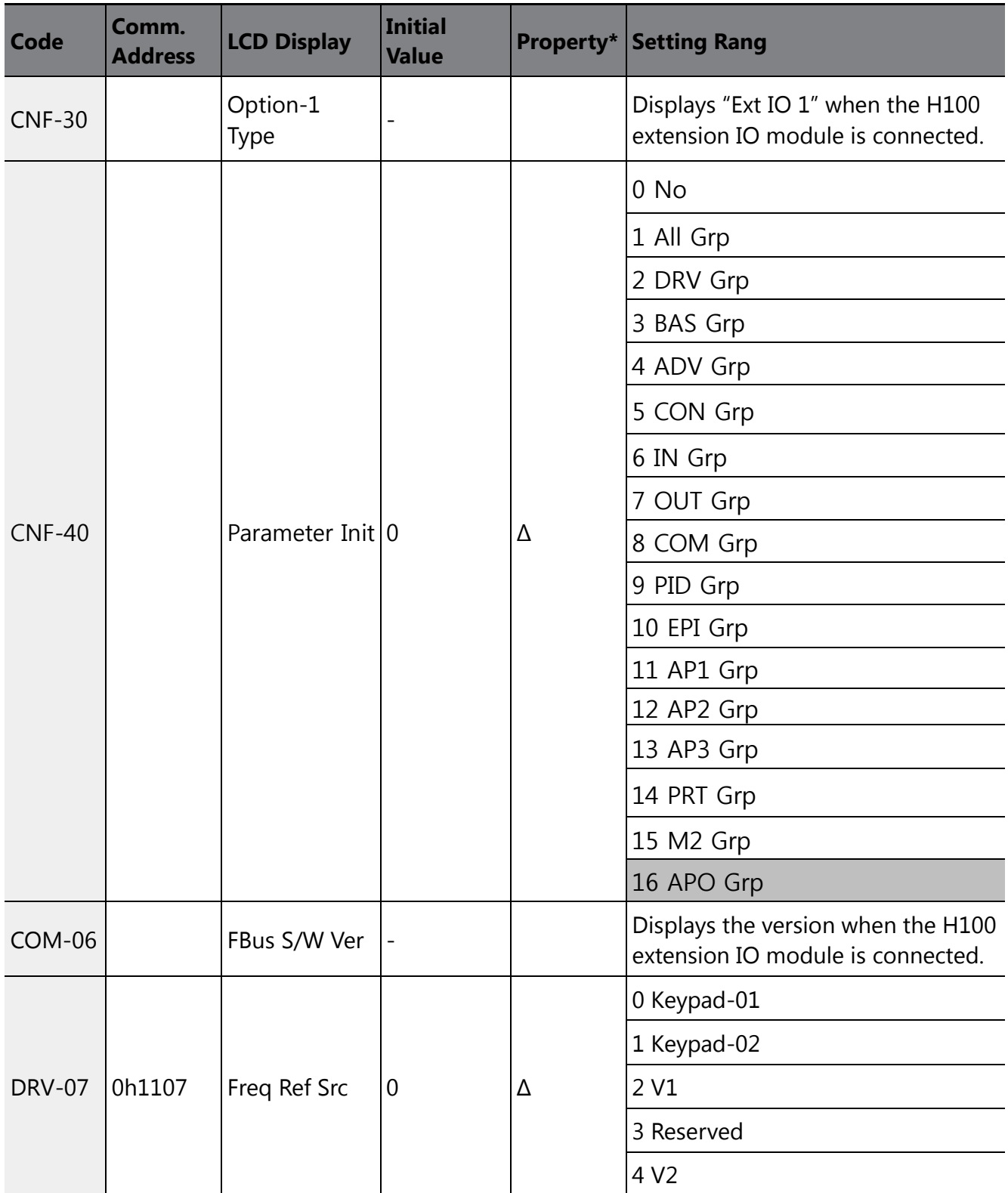

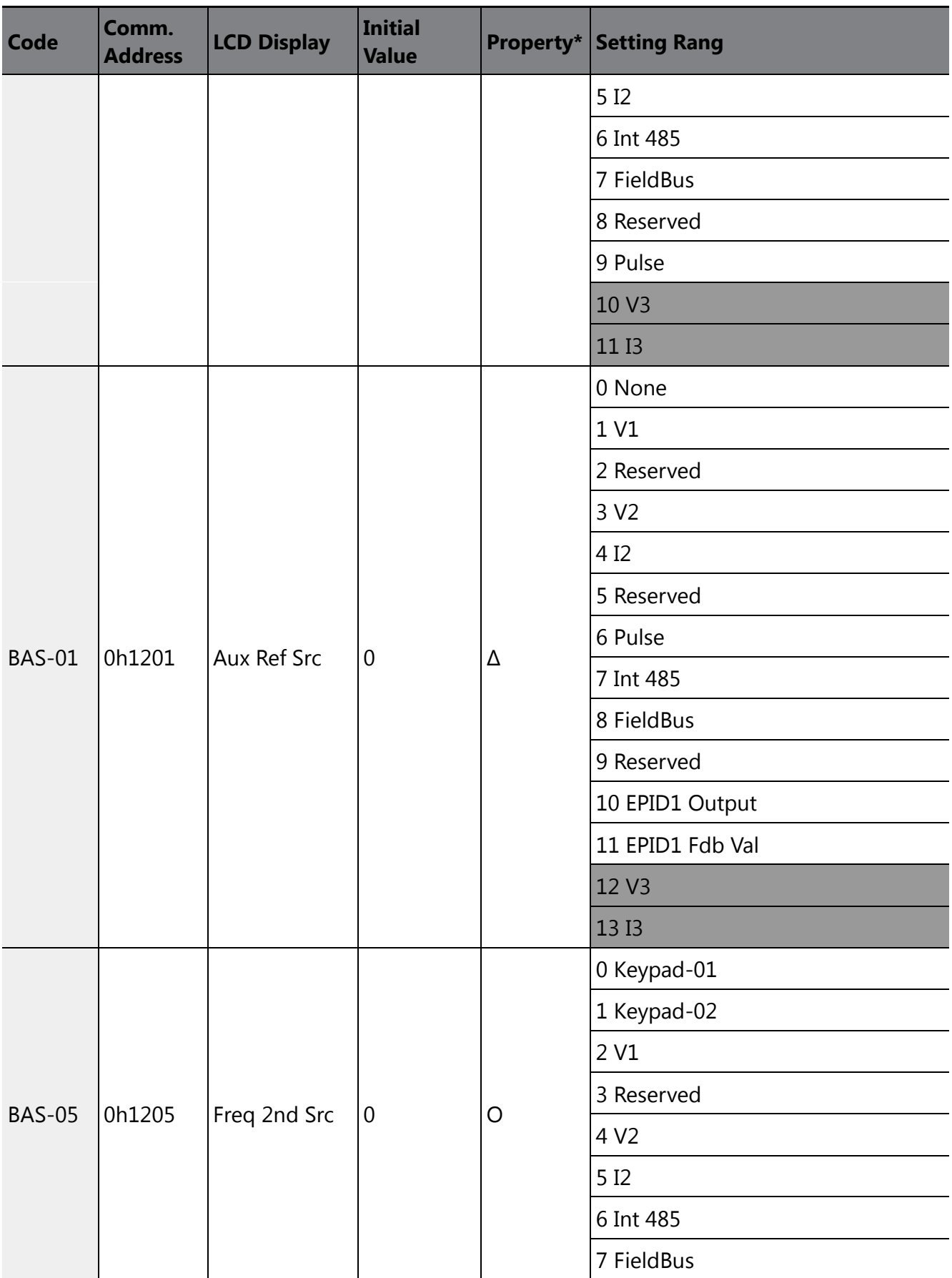

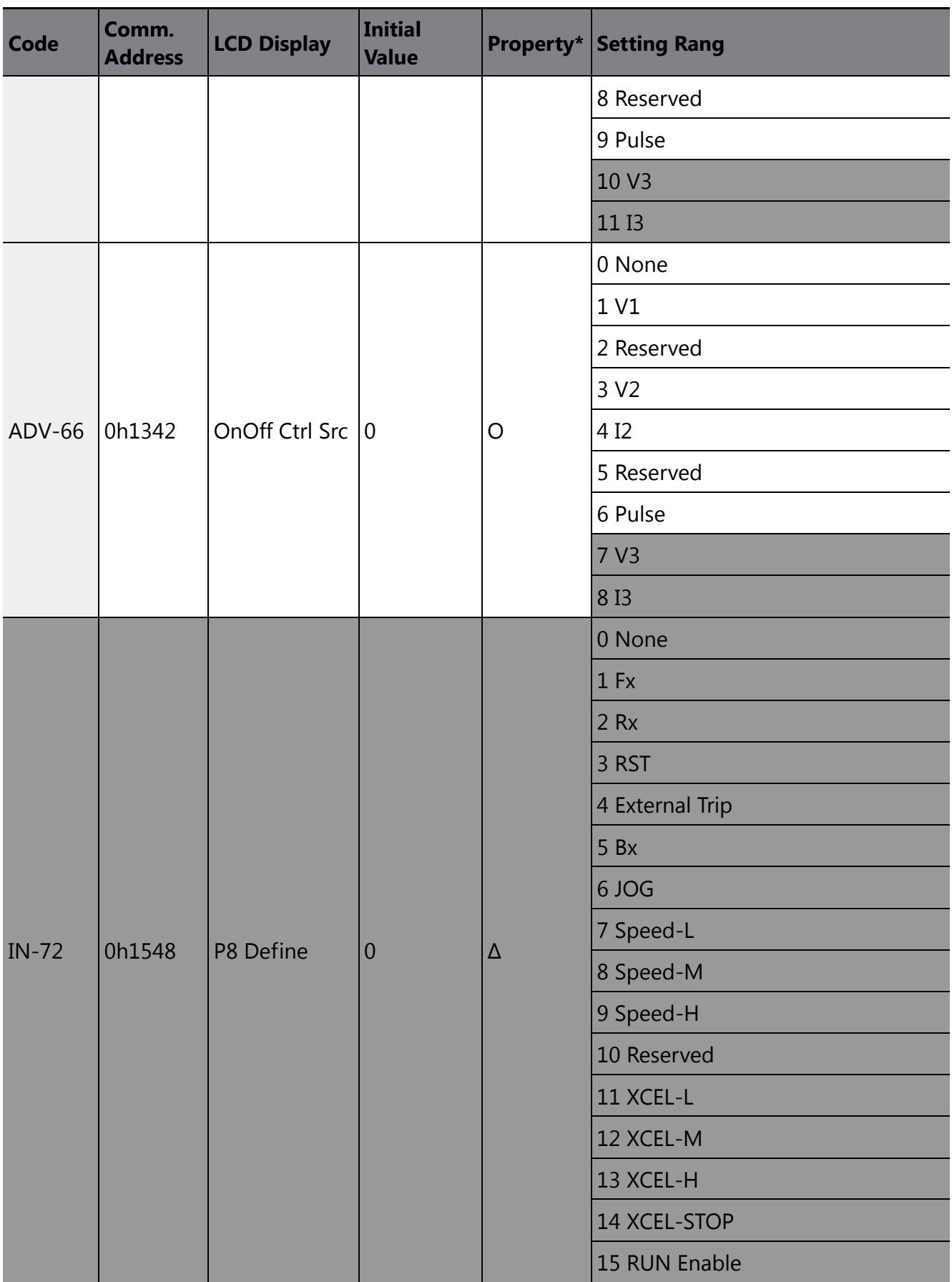

 $\sqrt{ }$ 

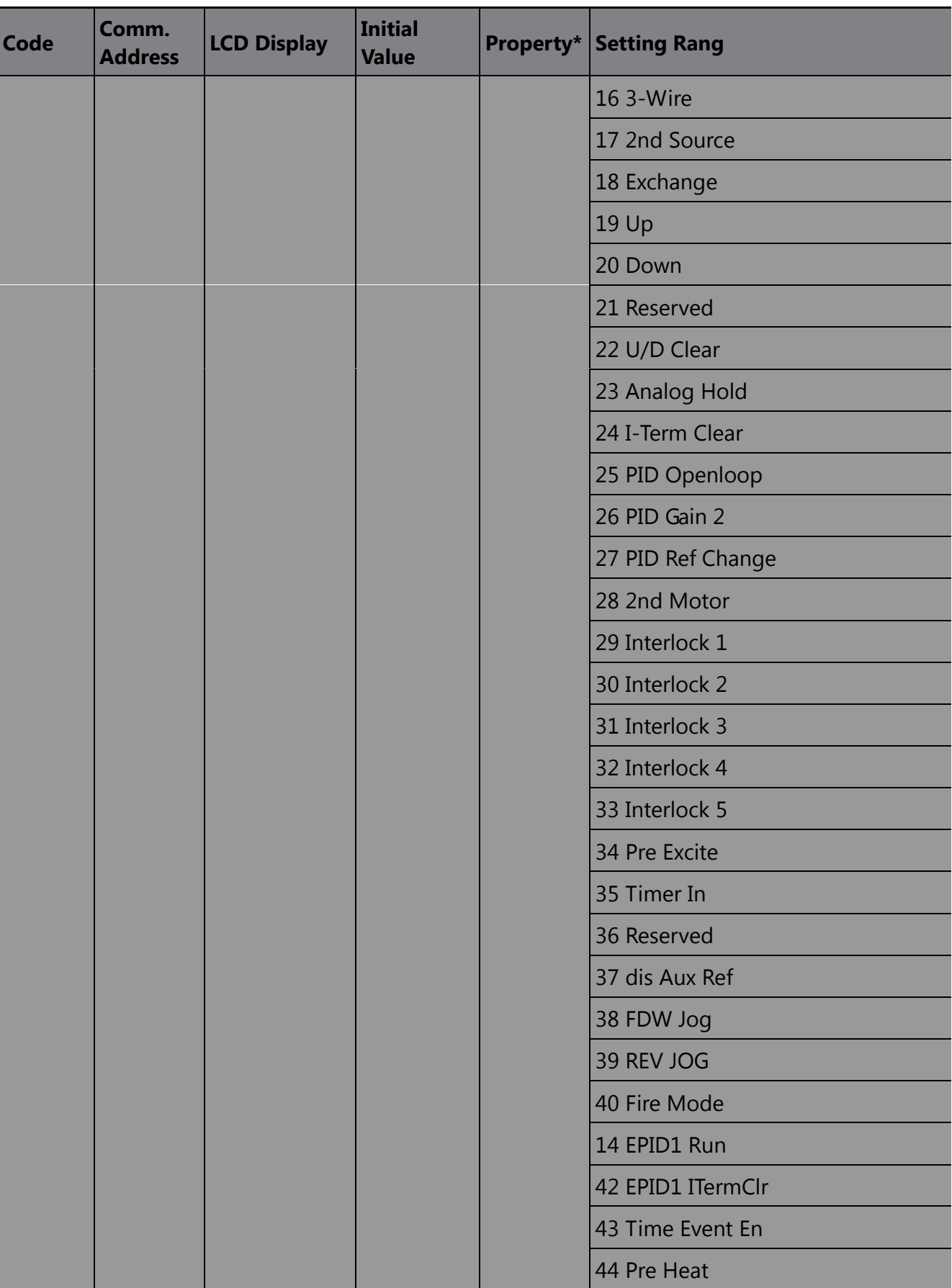

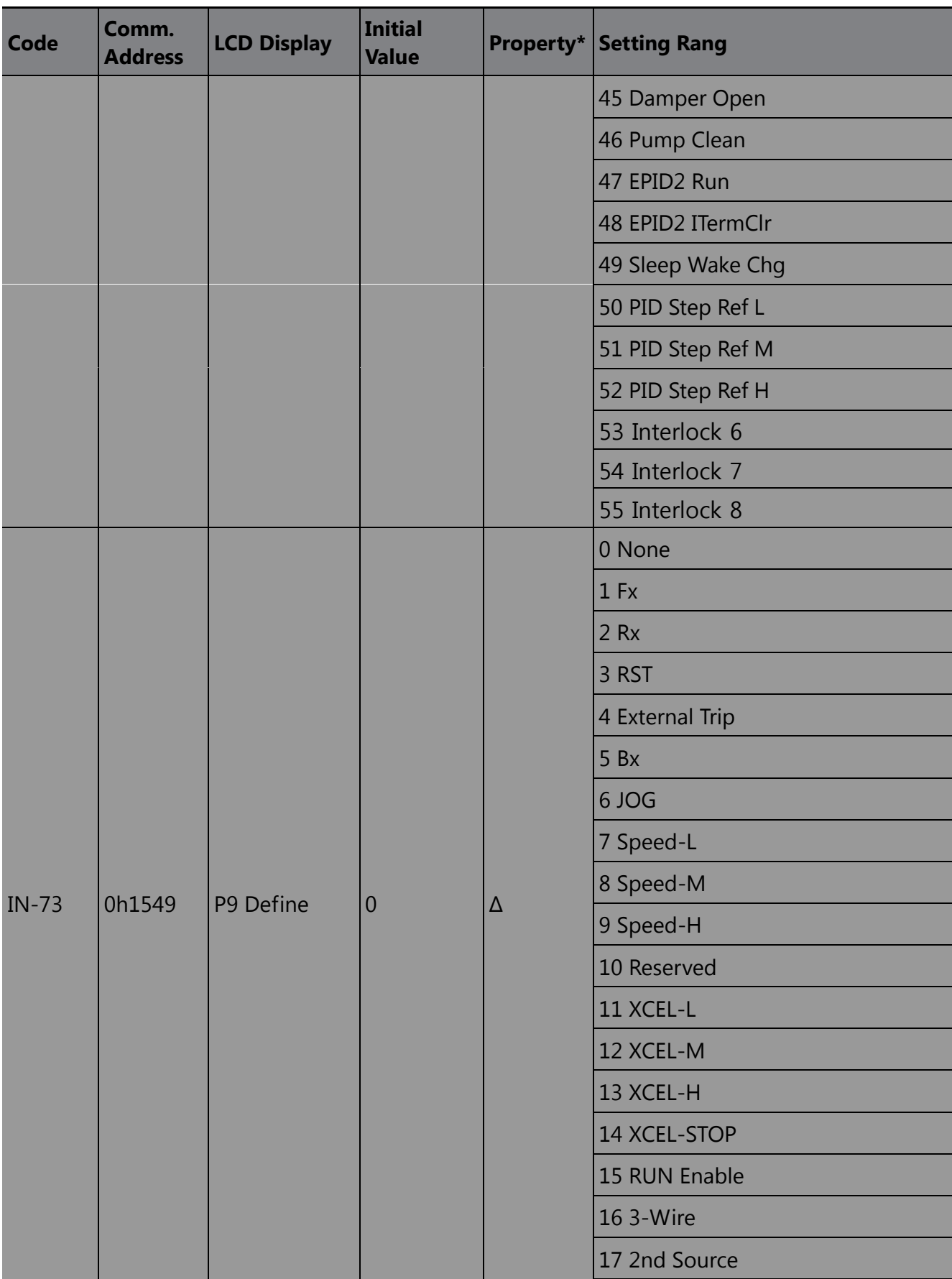

 $\overline{\phantom{a}}$ 

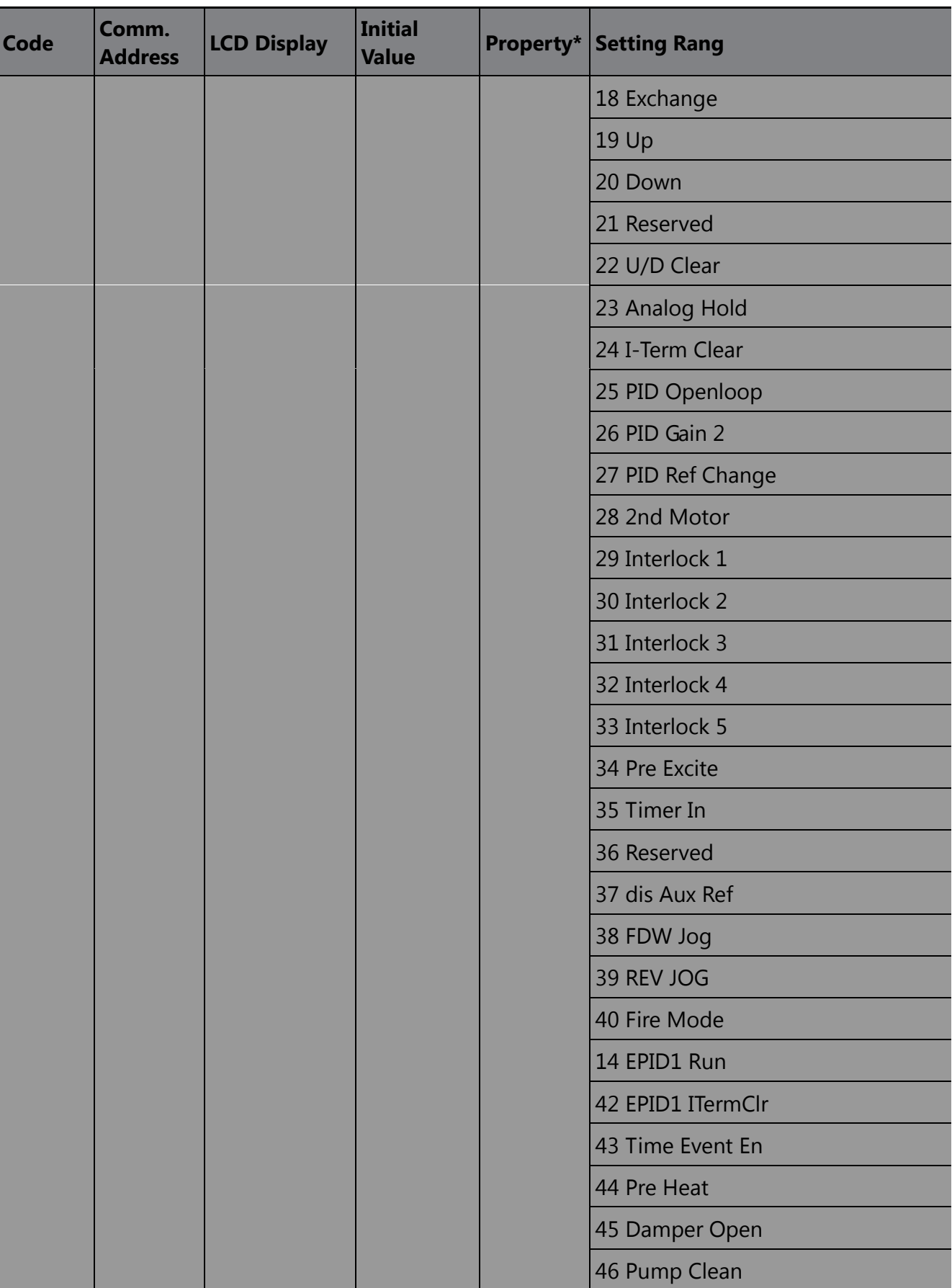

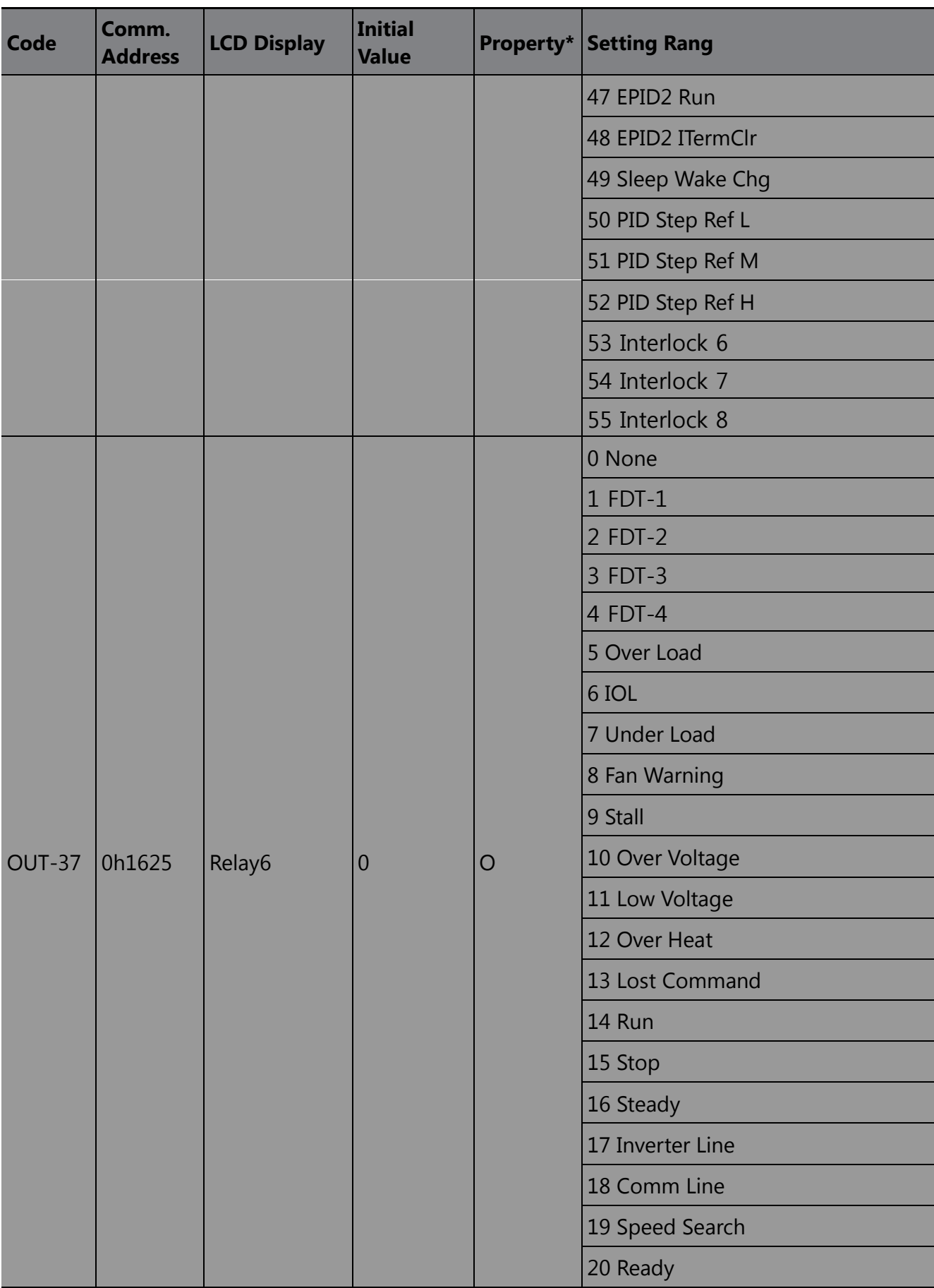

 $\overline{\phantom{a}}$ 

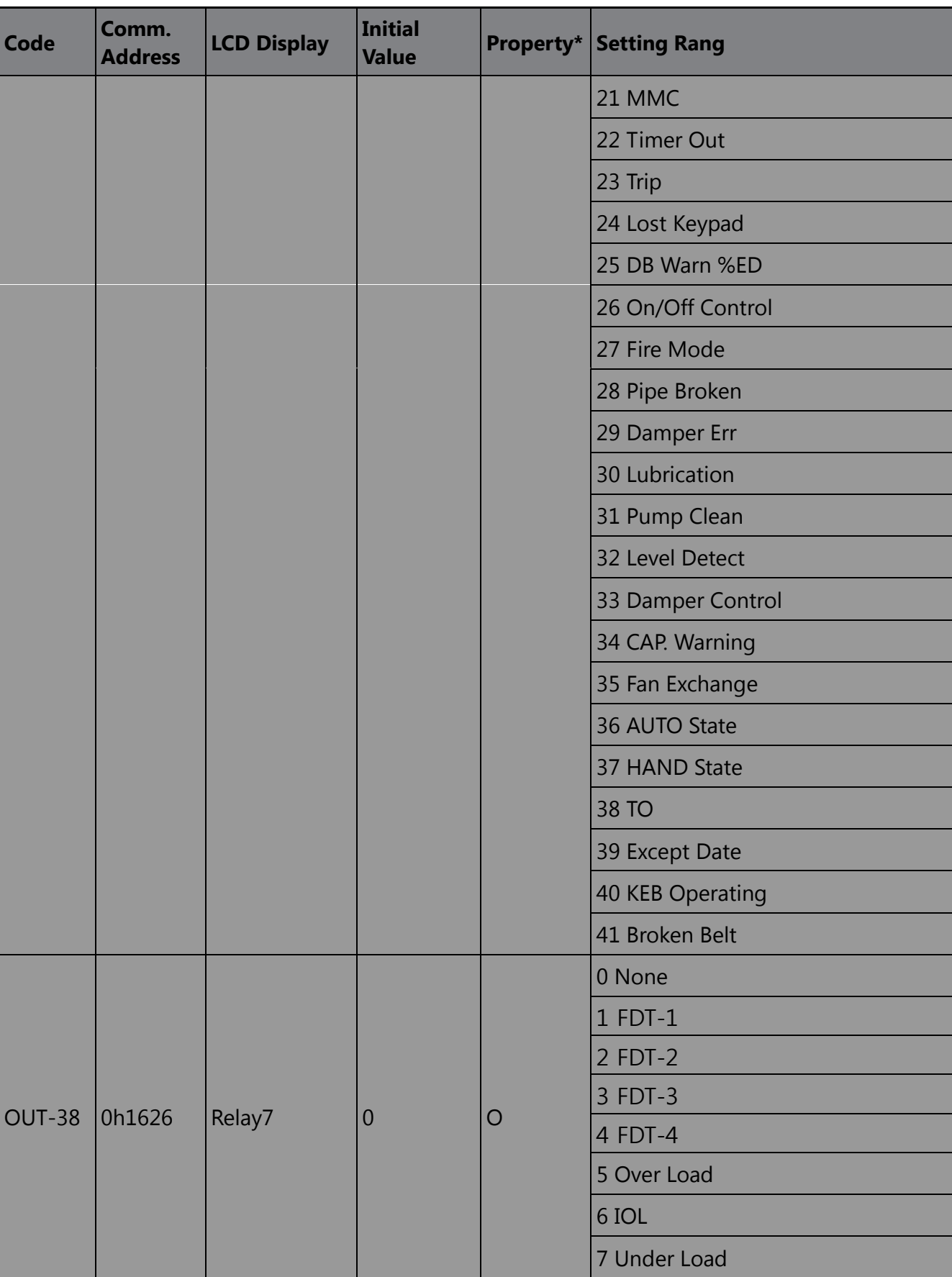

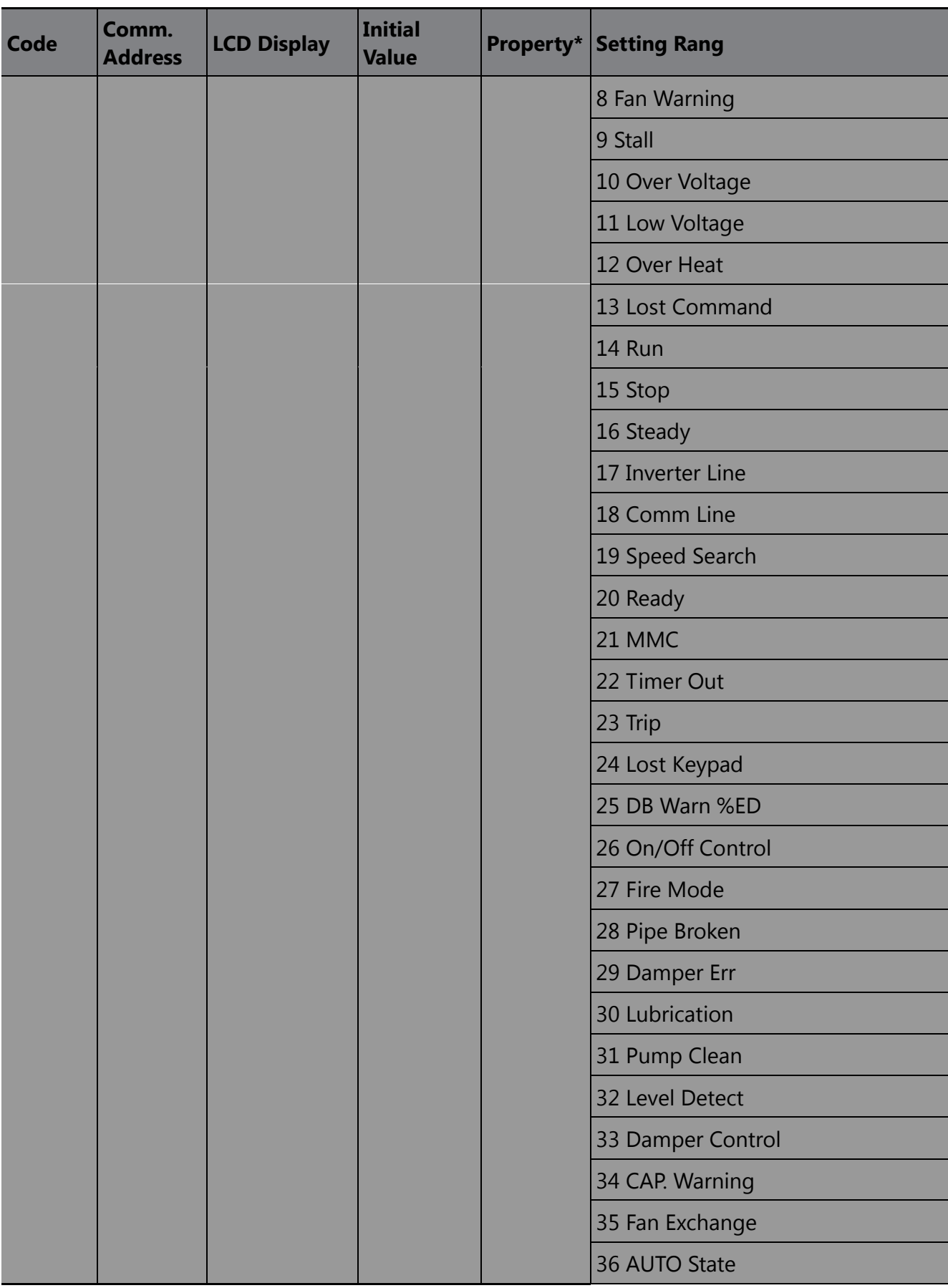

 $\overline{\phantom{a}}$ 

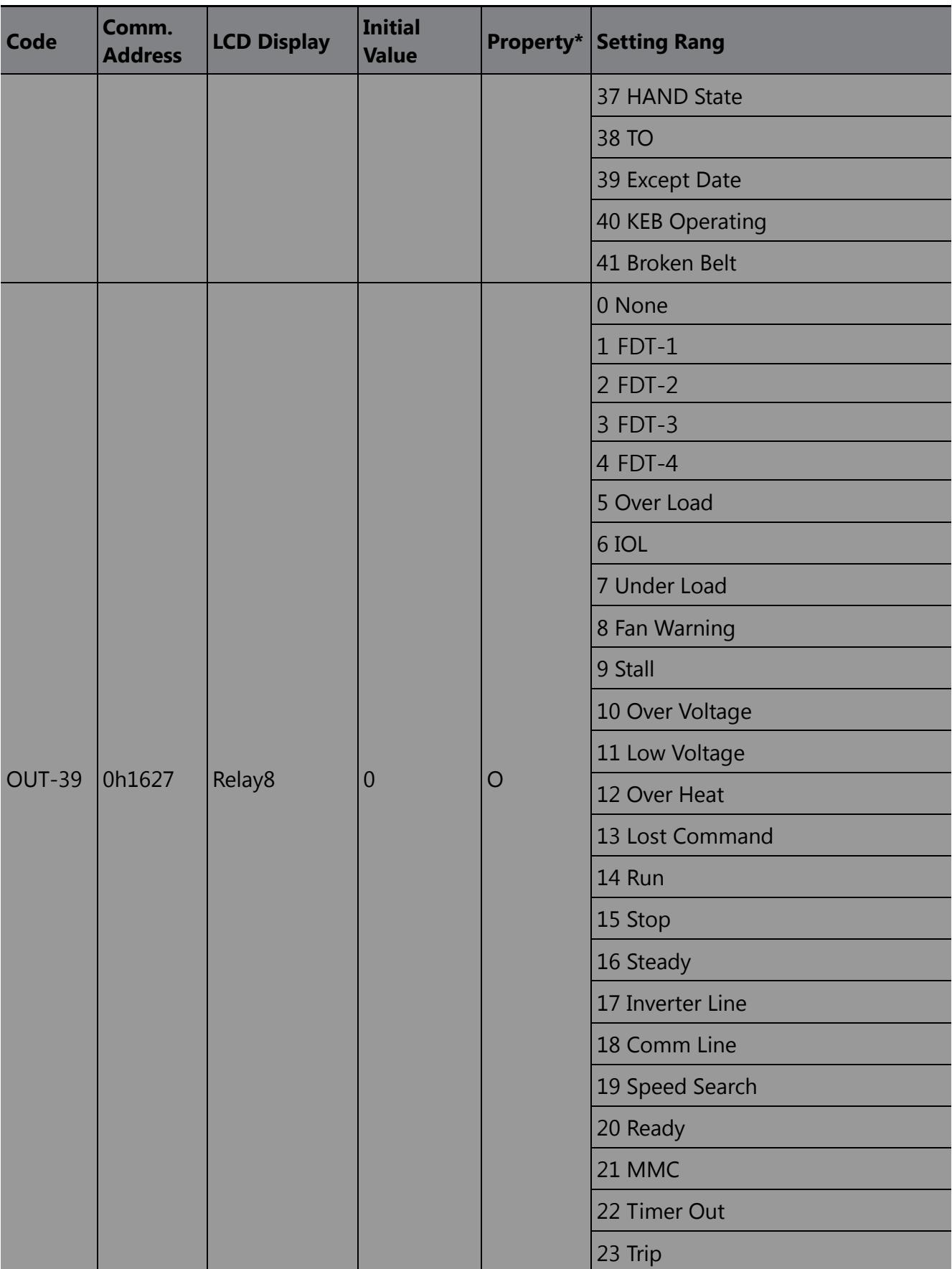

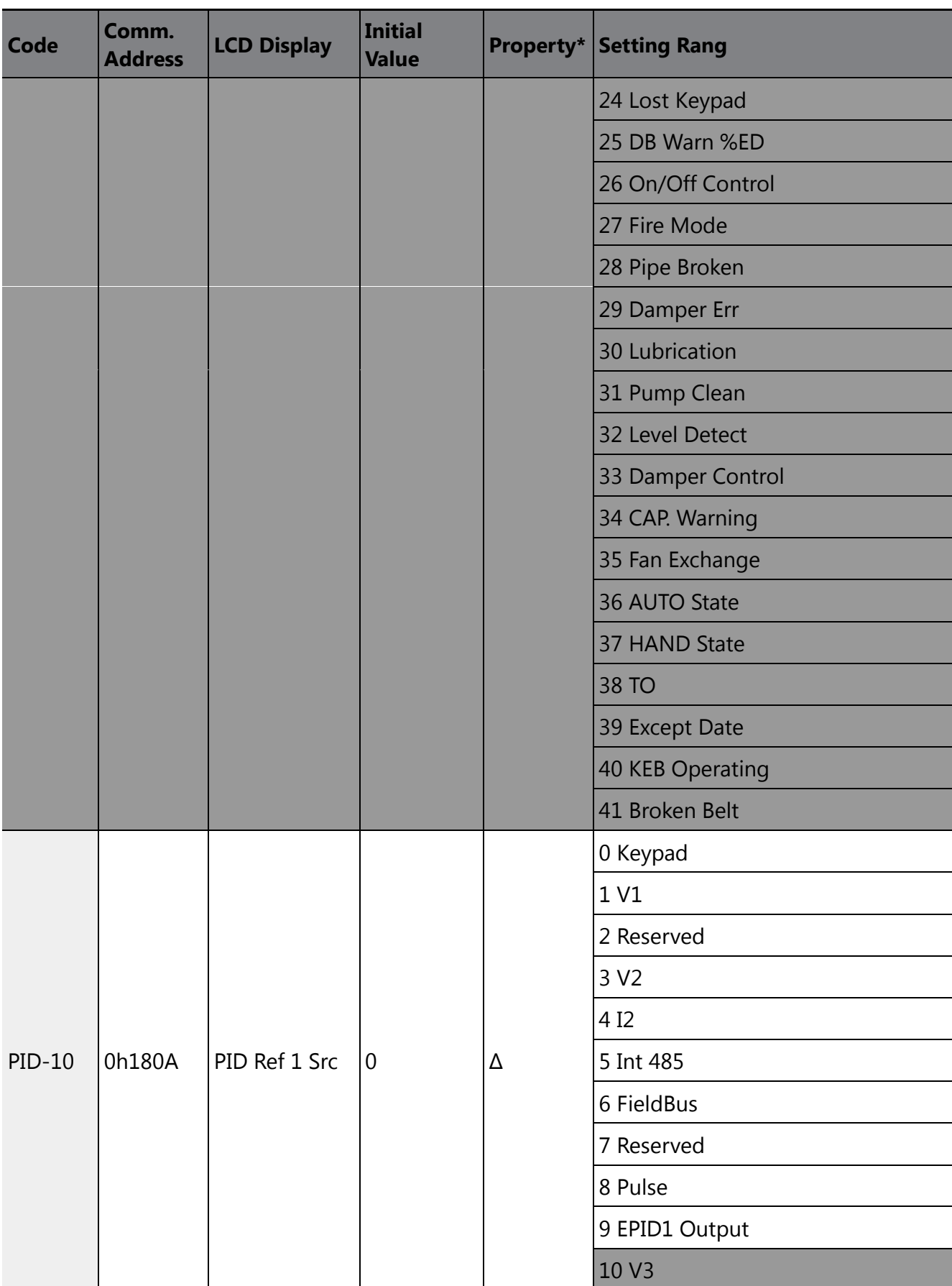

 $\overline{\phantom{a}}$ 

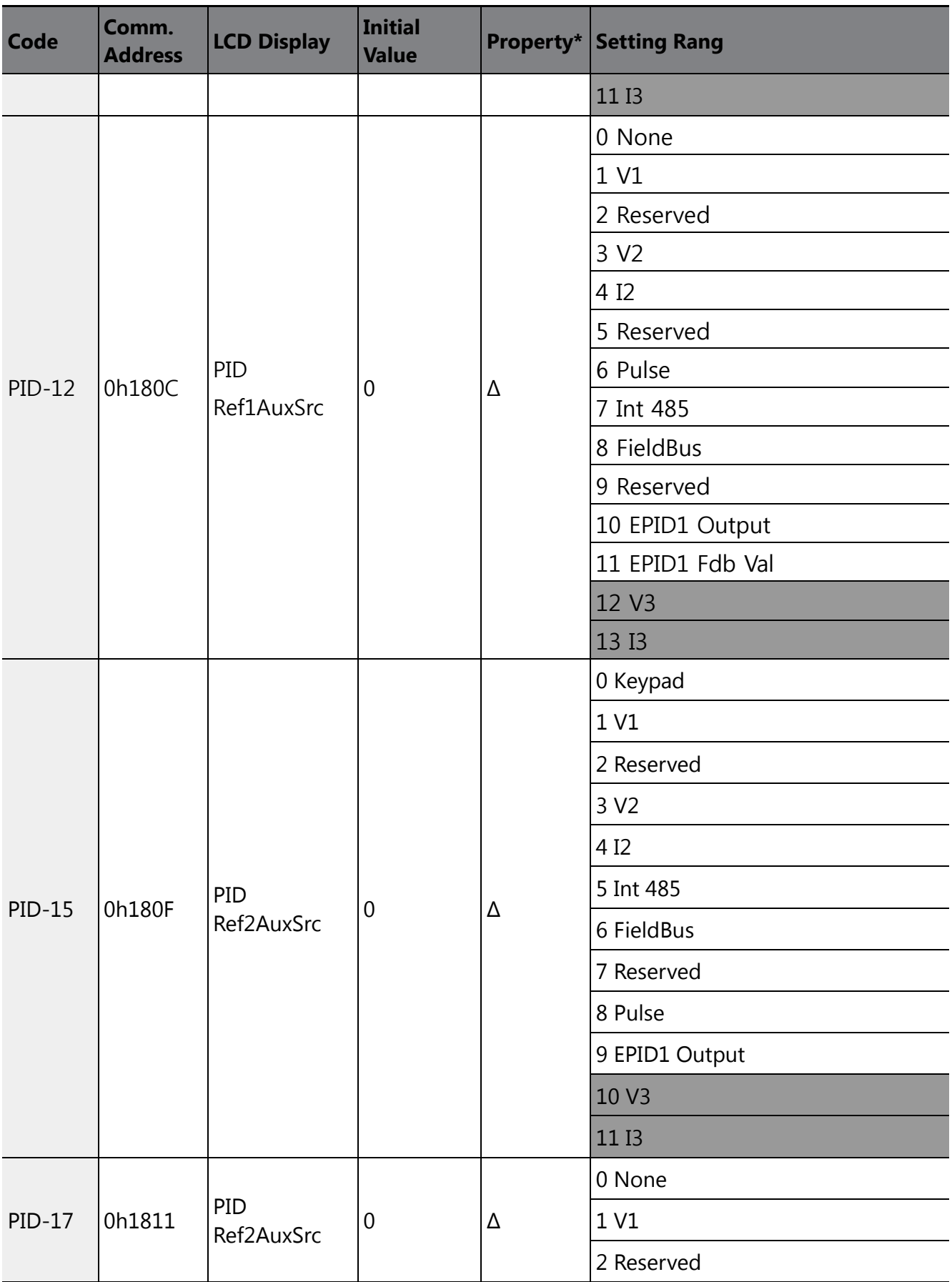

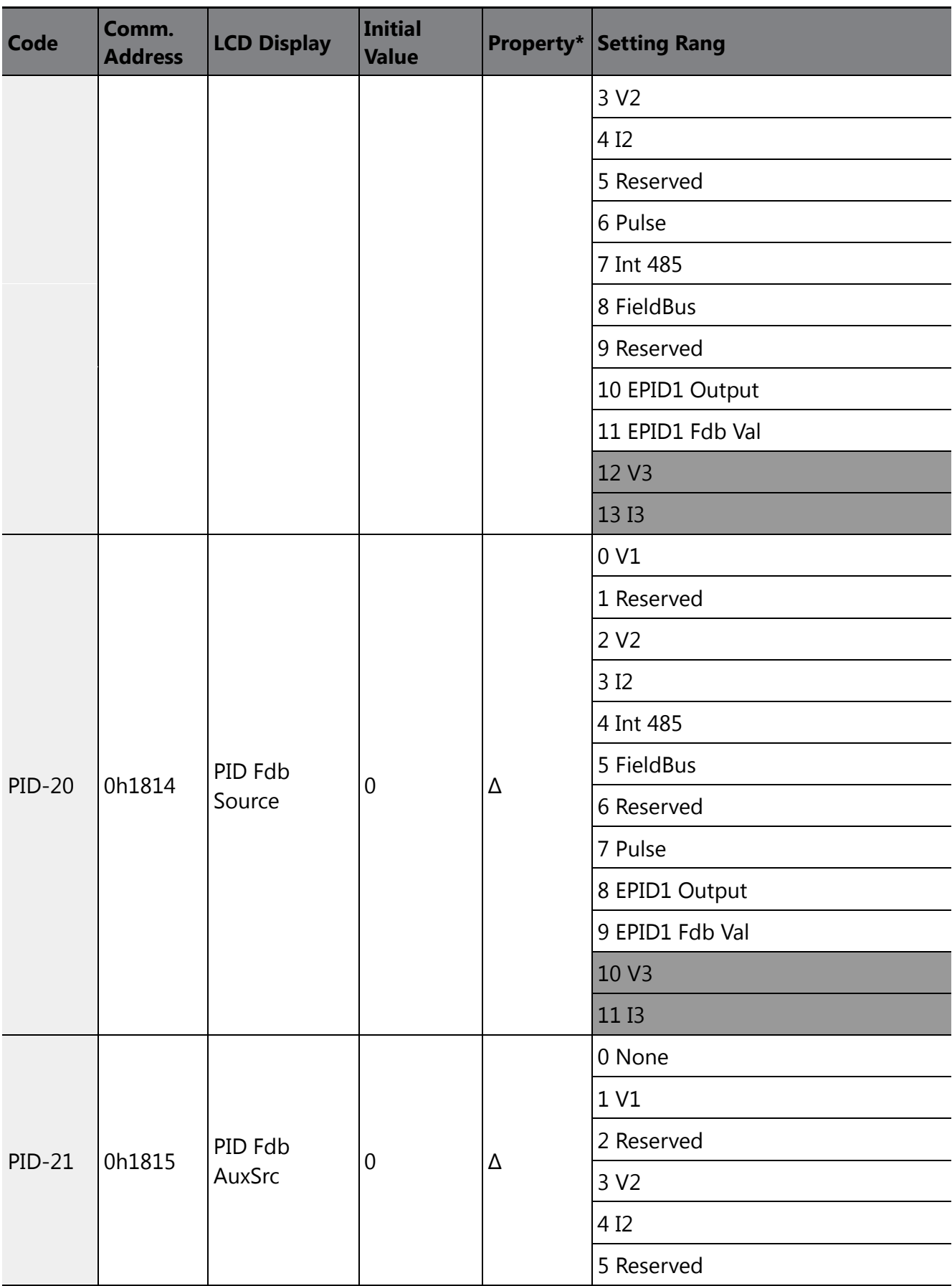

 $\sqrt{ }$ 

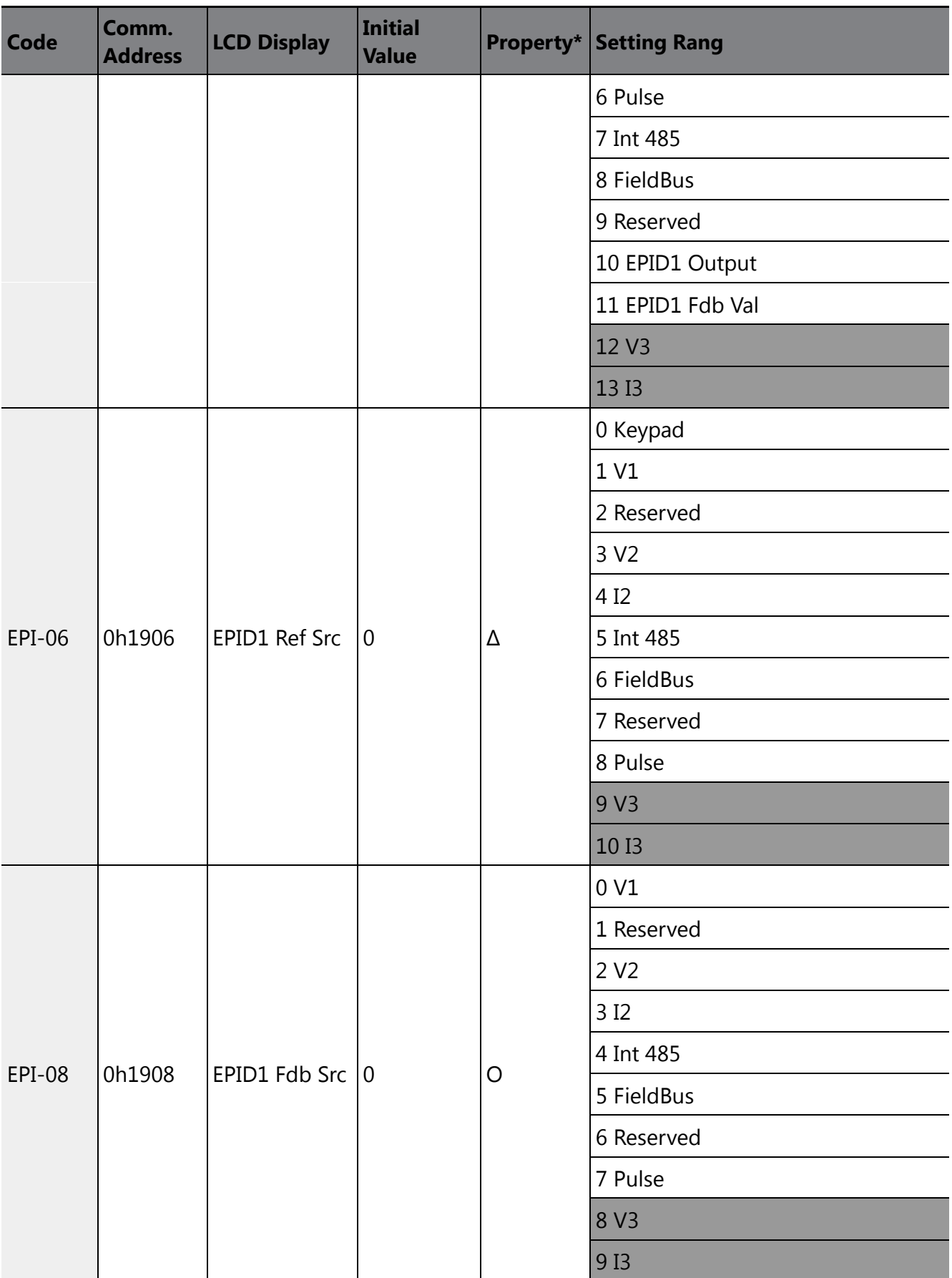

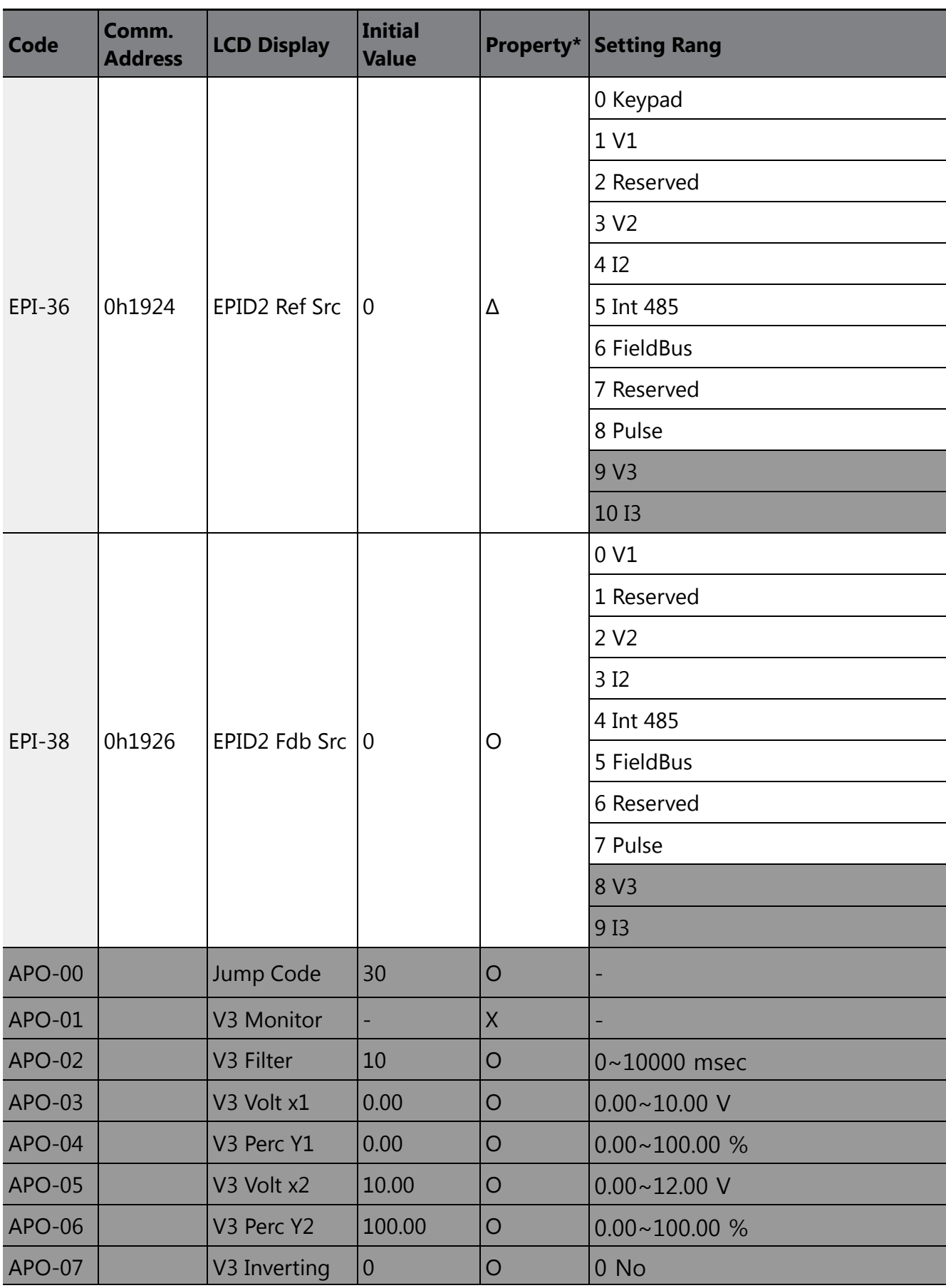

 $\sqrt{ }$ 

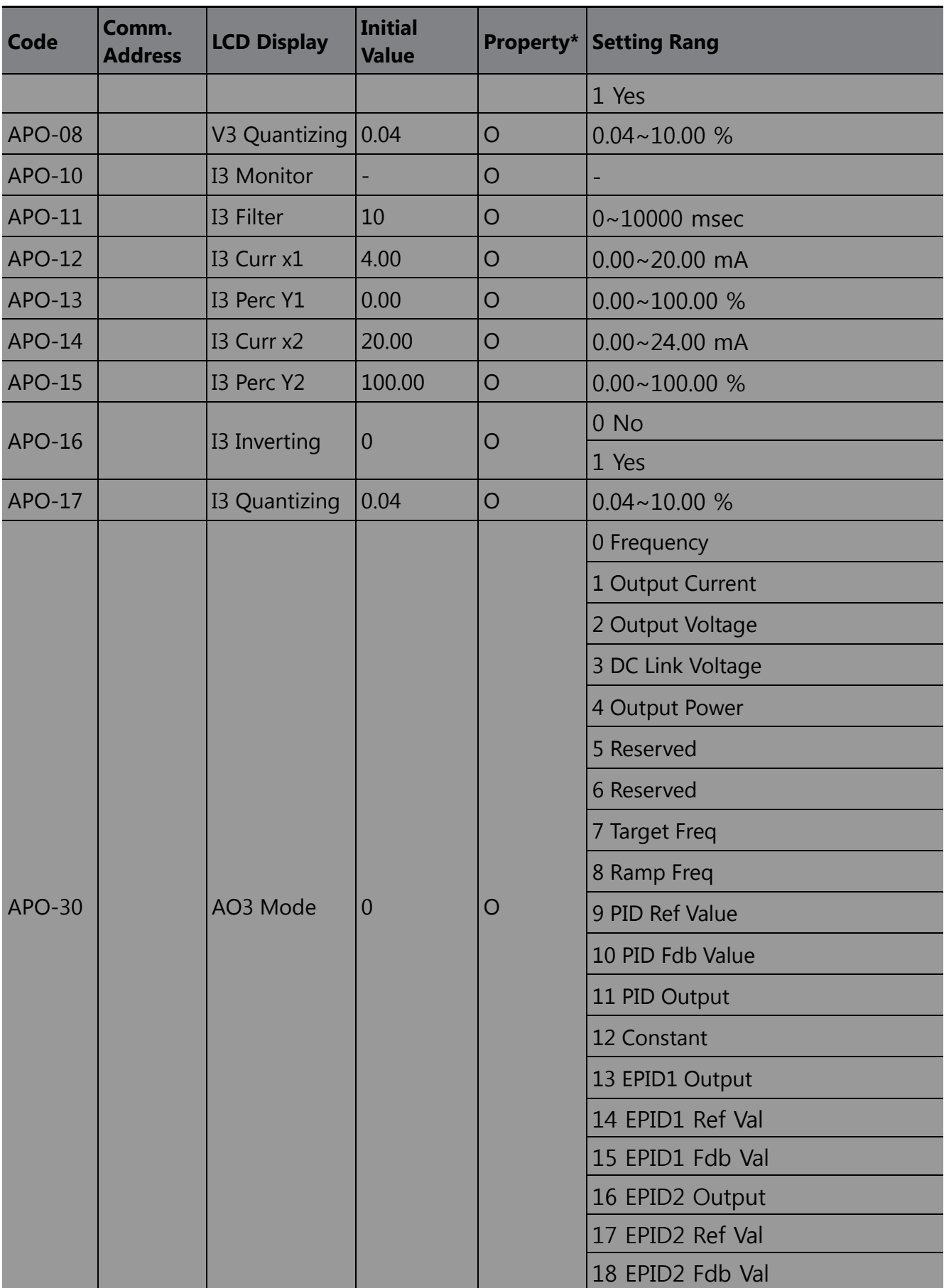

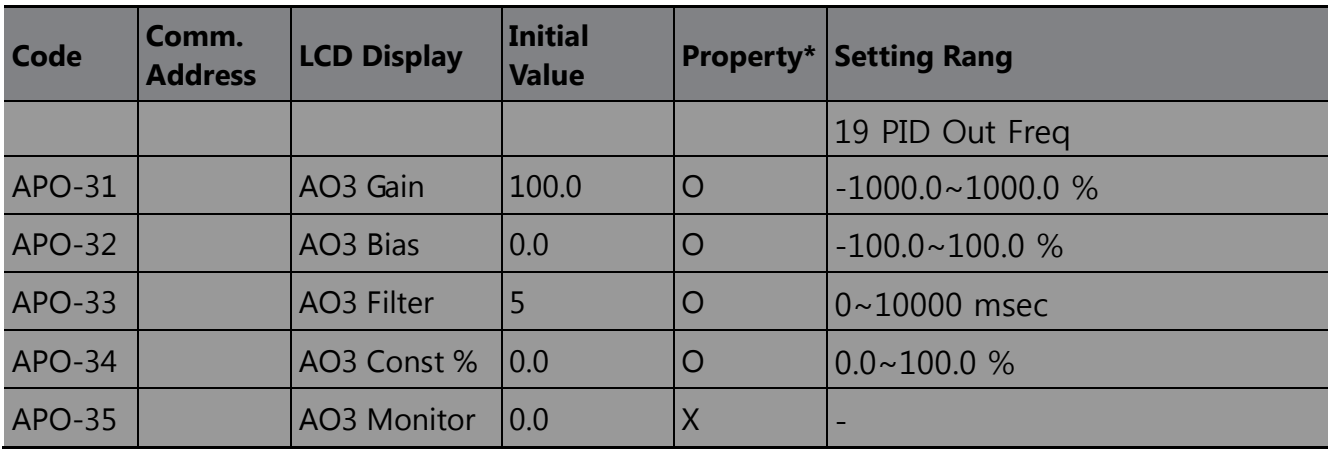

\* O/X: Write-enabled during operation

Г

\*\* Groups created for the H100 extension I/O may be used when the extension I/O is installed and when displayed as read-only, based on settings or switch options.

\*\* Reset the related parameters after uninstalling the H100 extension I/O module. The parameter settings for the H100 extension I/O module are not automatically initialized when the module is removed.

# <span id="page-55-0"></span>**8 Product Warranty**

#### **Warranty Information**

Fill in this warranty information form and keep this page for future reference or when warranty service may be required.

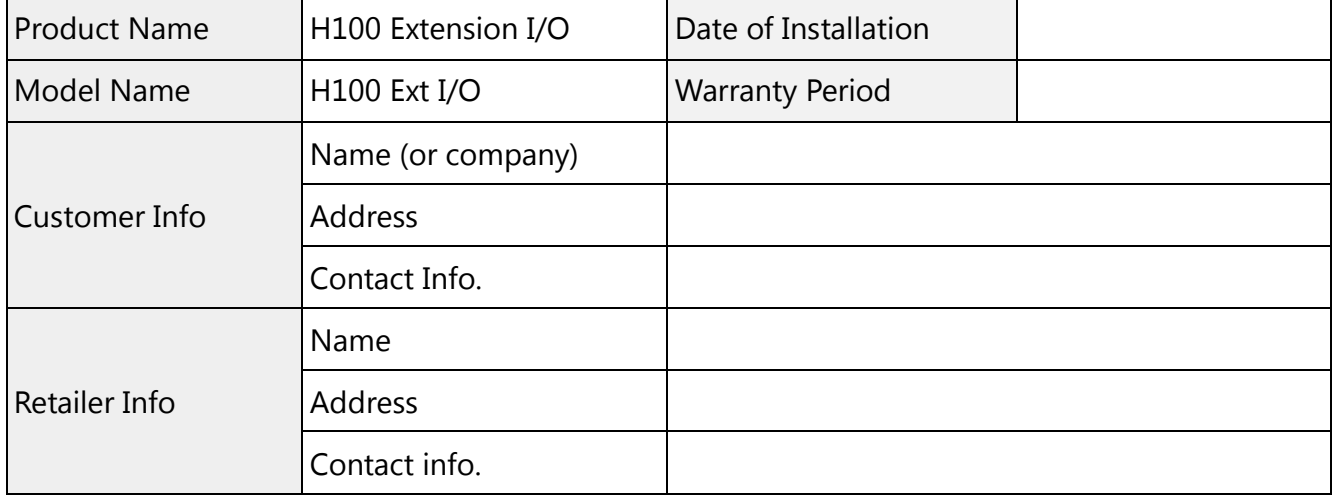

#### **Warranty Period**

The product warranty covers product malfunctions, under normal operating conditions, for 12 months from the date of installation. If the date of installation is unknown, the product warranty is valid for 18 months from the date of manufacture. Please note that the product warranty terms may vary depending on purchase or installation contracts.

#### **Warranty Service Information**

During the product warranty period, warranty service (free of charge) is provided for product malfunctions caused under normal operating conditions. For warranty service, contact an official LSIS agent or service center.

#### **Non-Warranty Service**

A service fee will be incurred for malfunctions resulting in the following cases:

- intentional abuse or negligence
- power supply problems or from other appliances being connected to the product
- acts of nature (fire, flood, earthquake, gas accidents, etc.)
- modifications or repair by unauthorized persons
- missing authentic LSIS rating plates
- expired warranty period

#### **Visit Our Website**

Visit us at [http://www.lsis.com](http://www.lsis.com/) for detailed service information.